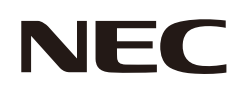

# **User's Manual**

### **Large Format Display**

## MODEL: E758 E868

Please find your model name on the label on the rear side of the monitor.

## **Table of Contents**

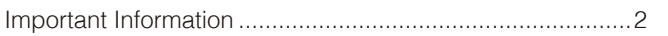

#### **Installation Chapter 1**

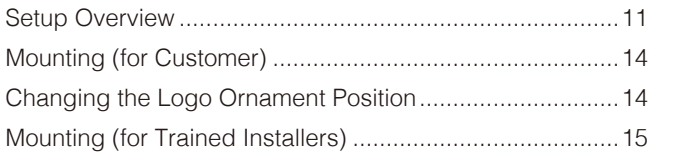

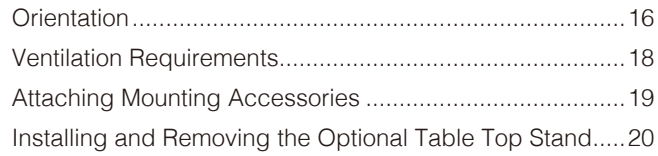

#### **Parts Names and Functions Chapter 2**

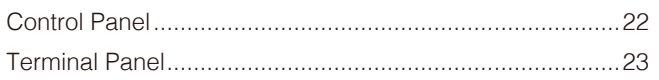

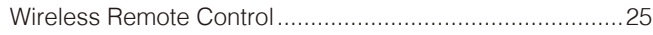

#### **Connections Chapter 3**

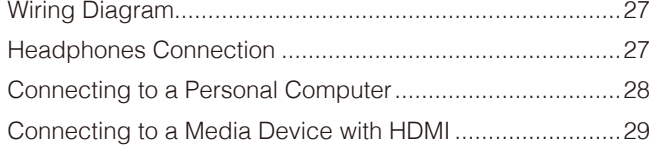

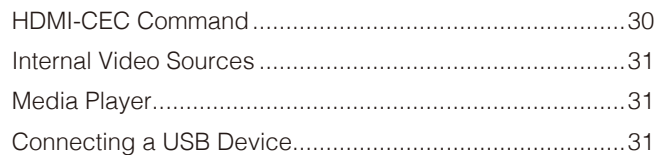

#### **Basic Operation Chapter 4**

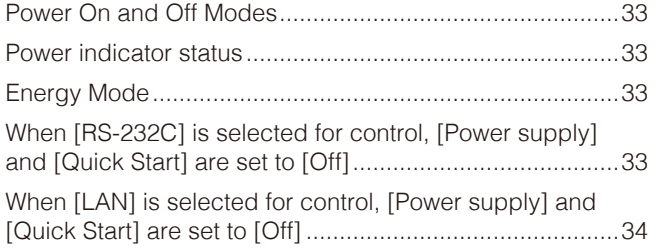

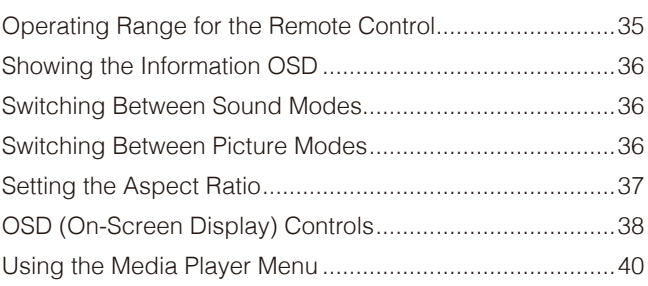

#### **Advanced Operation Chapter 5**

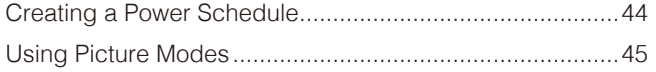

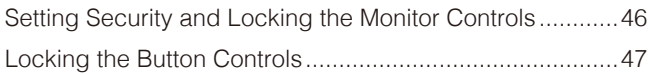

#### **External Control Chapter 6**

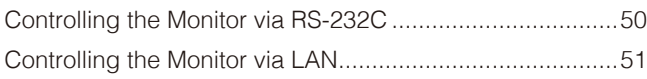

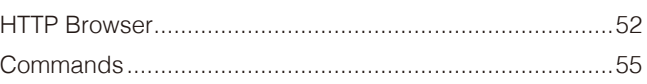

#### **Troubleshooting Chapter 7**

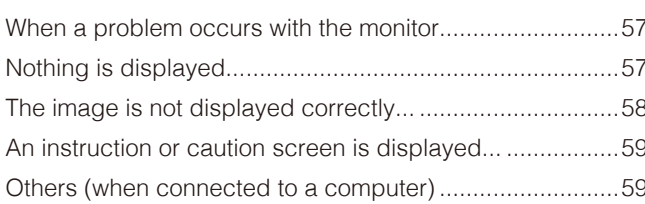

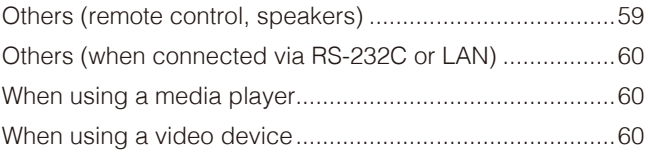

#### **Specifications Chapter 8**

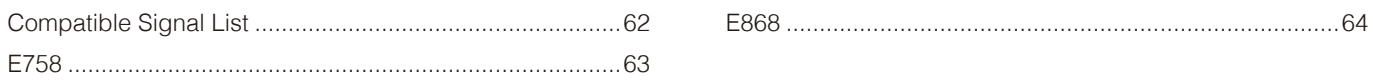

#### **Trademark and Software License Appendix A**

#### **External Resources Appendix B**

#### **OSD Controls List Appendix C**

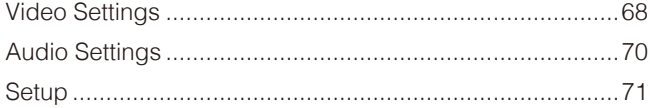

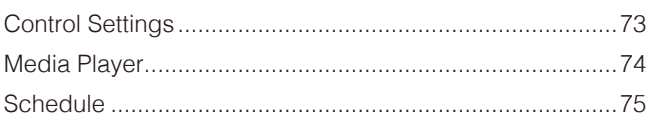

#### **Manufacturer's Recycling and Energy Information Appendix D**

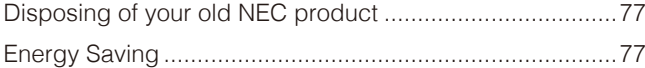

About Conversion Cables Used with the AV Terminal.......79

#### **About Crestron Connected Appendix E**

NOTE: (1) The contents of this manual may not be reprinted in part or whole without permission.

- (2) The contents of this manual are subject to change without notice.
- (3) Great care has been taken in the preparation of this manual; however, should you notice any questionable points, errors or omissions, please contact us.
- (4) The image shown in this manual is indicative only. If there is inconsistency between the image and the actual product, the actual product shall govern.
- (5) Notwithstanding articles (3) and (4), we will not be responsible for any claims on loss of profit or other matters deemed to result from using this device.
- (6) This manual is commonly provided to all regions so they may contain descriptions that are pertinent for other countries.

#### **Cable Information**

**CAUTION:** Use the provided specified cables with this product so as not to interfere with radio and television reception. For mini D-Sub 15-pin and USB, use shielded signal cables with ferrite core. For the HDMI and AV cables, use shielded signal cables. The use of other types of cables and adapters may cause reception problems.

#### **FCC Information**

**WARNING:** The Federal Communications Commission does not allow any modifications or changes to the unit EXCEPT those specified by Sharp NEC Display Solutions of America, Inc. in this manual. Failure to comply with this government regulation could void your right to operate this equipment.

This equipment has been tested and found to comply with the limits for a Class B digital device, pursuant to part 15 of the FCC Rules. These limits are designed to provide reasonable protection against harmful interference in a residential installation. This equipment generates, uses, and can radiate radio frequency energy, and, if not installed and used in accordance with the instructions, may cause harmful interference to radio communications. However, there is no guarantee that interference will not occur in a particular installation. If this equipment does cause harmful interference to radio or television reception, which can be determined by turning the equipment off and on, the user is encouraged to try to correct the interference by one or more of the following measures:

- Reorient or relocate the receiving antenna.
- Increase the separation between the equipment and receiver.
- Connect the equipment into an outlet on a circuit different from that to which the receiver is connected.
- Consult your dealer or an experienced radio/TV technician for help.

If necessary, the user should contact the dealer or an experienced radio/television technician for additional suggestions. The user may find the following booklet, prepared by the Federal Communications Commission, helpful: "How to Identify and Resolve Radio-TV Interference Problems." This booklet is available from the U.S. Government Printing Office, Washington, D.C., 20402, Stock No. 004-000-00345-4.

#### **SUPPLIER'S DECLARATION OF CONFORMITY**

This device complies with Part 15 of the FCC Rules. Operation is subject to the following two conditions. (1) This device may not cause harmful interference, and (2) this device must accept any interference received, including interference that may cause undesired operation.

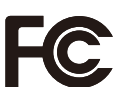

**U.S. Responsible Party: Sharp NEC Display Solutions of America, Inc. Address: 3250 Lacey Rd, Ste 500 Downers Grove, IL 60515 Tel. No.: (630) 467-3000** Type of Product: LCD Monitor Equipment Classification: Class B Peripheral Model: E758, E868

• The intended primary use of this product is as an Information Technical Equipment in an office or domestic environment.

• The product is intended to be connected to a computer and is not intended for the display of television broadcast signals.

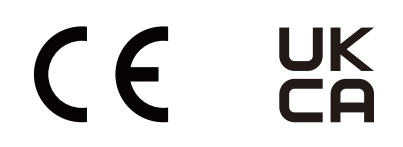

#### **(For Customers in U.K.)**

#### **IMPORTANT**

• The wires in this mains lead are coloured in accordance with the following code:

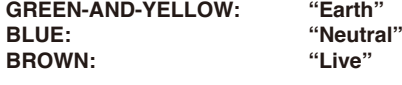

- As the colours of the wires in the mains lead of this apparatus may not correspond with the coloured markings identifying the terminals in your plug proceed as follows:
	- The wire which is coloured GREEN-AND-YELLOW must be connected to the terminal in the plug which is marked by the letter E or by the safety earth symbol or coloured green or green-and-yellow.
	- The wire which is coloured BLUE must be connected to the terminal which is marked with the letter N or coloured black.
	- The wire which is coloured BROWN must be connected to the terminal which is marked with the letter L or coloured red.
- Ensure that your equipment is connected correctly. If you are in any doubt consult a qualified electrician.

#### **"WARNING: THIS APPARATUS MUST BE EARTHED."**

### <span id="page-4-1"></span><span id="page-4-0"></span>**Important Information**

#### **Safety Precautions and Maintenance**

#### FOR OPTIMUM PERFORMANCE, PLEASE NOTE THE FOLLOWING WHEN SETTING UP AND USING THE LCD COLOR MONITOR:

#### **About the Symbols**

To ensure safe and proper use of the product, this manual uses a number of symbols to prevent injury to you and others as well as damage to property. The symbols and their meanings are described below. Be sure to understand them thoroughly before reading this manual.

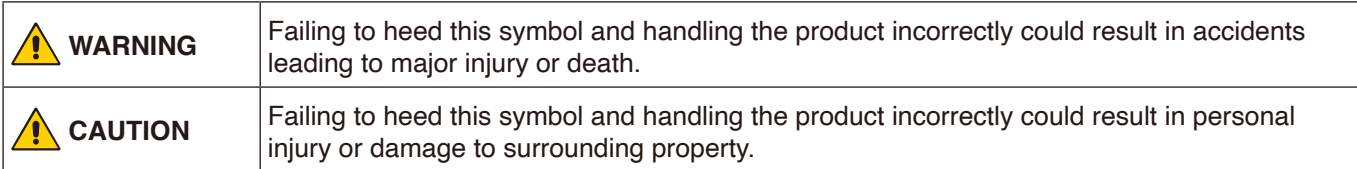

#### **Examples of symbols**

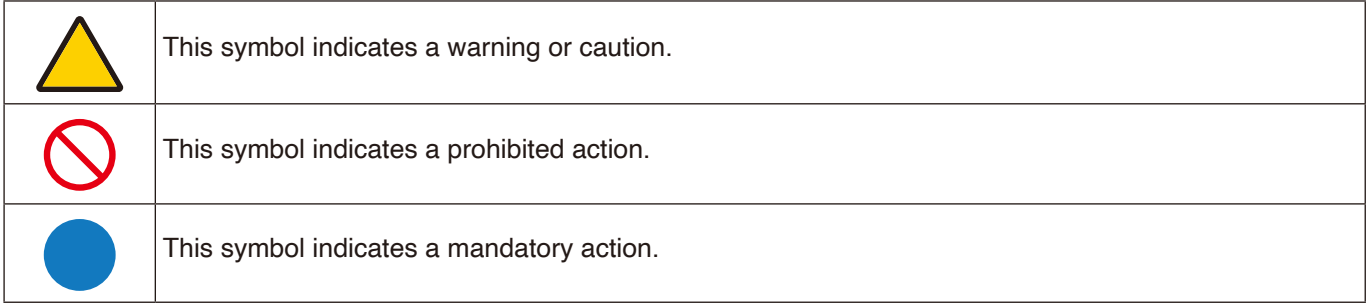

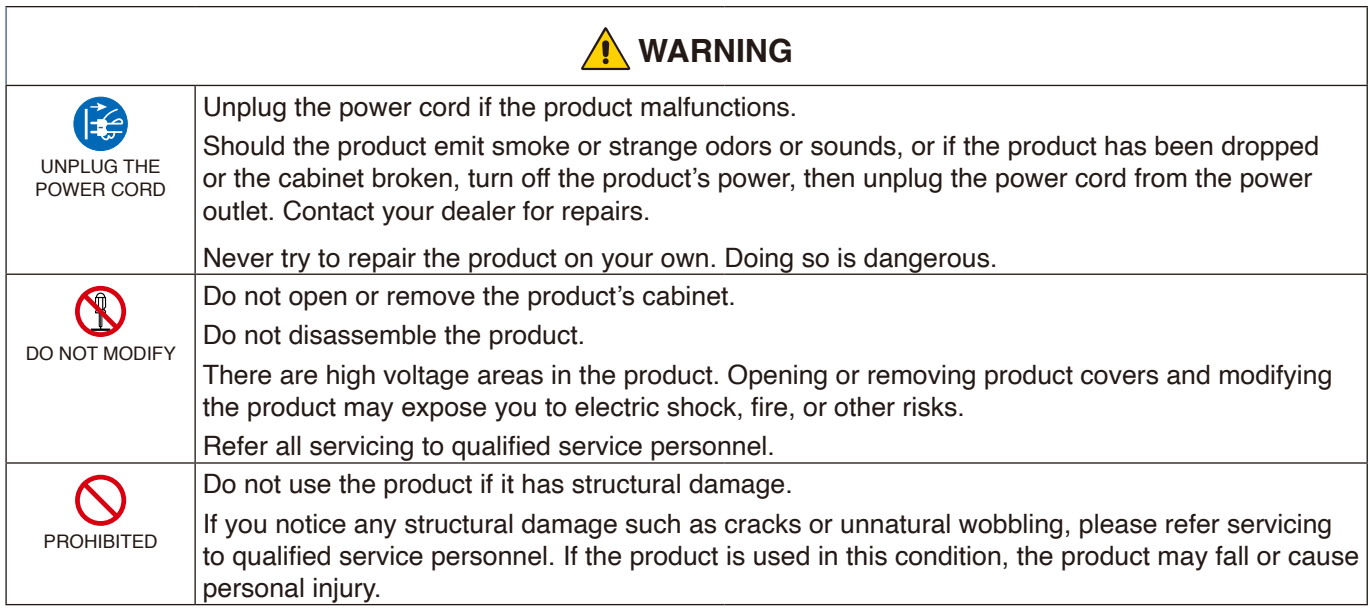

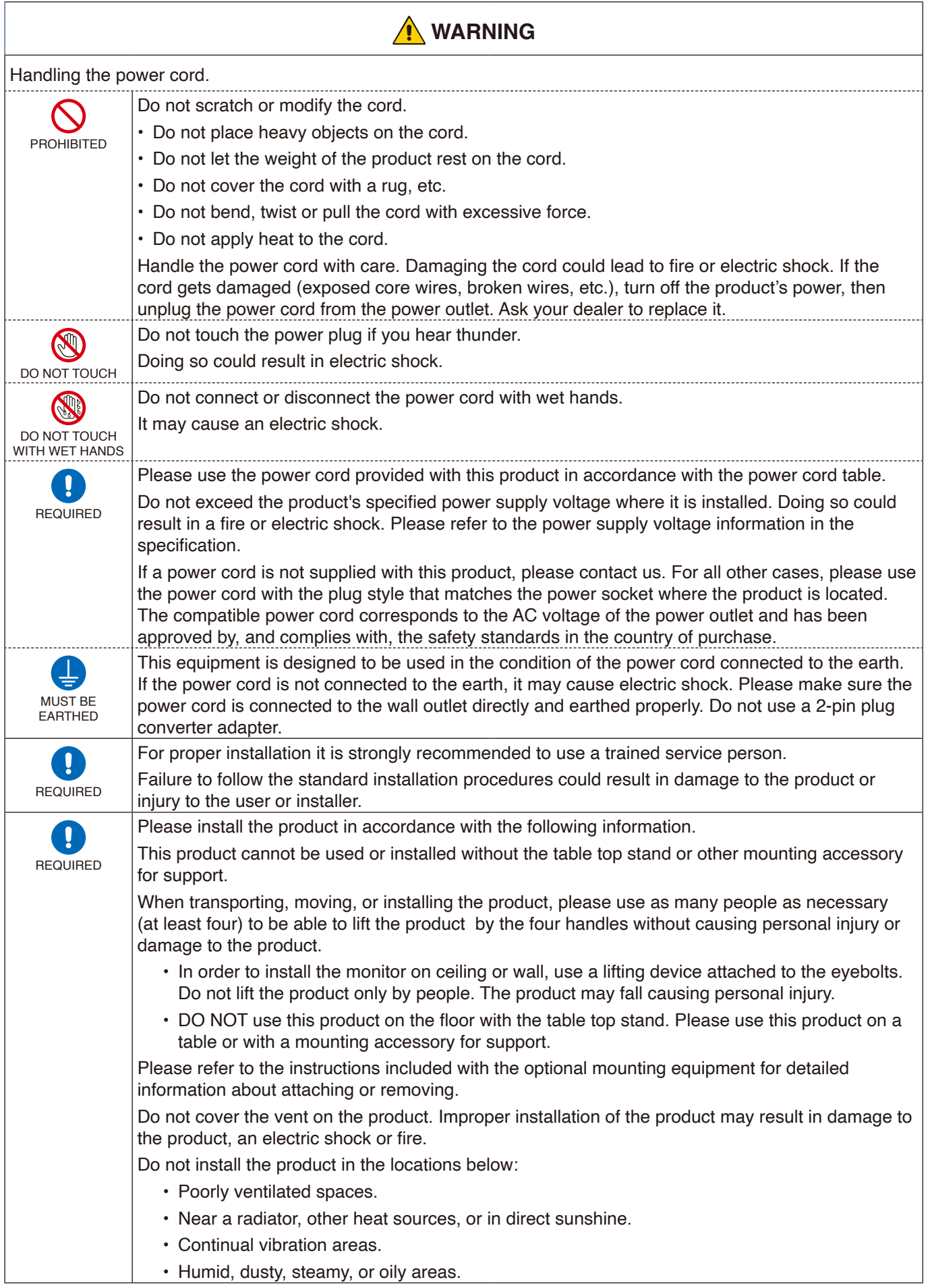

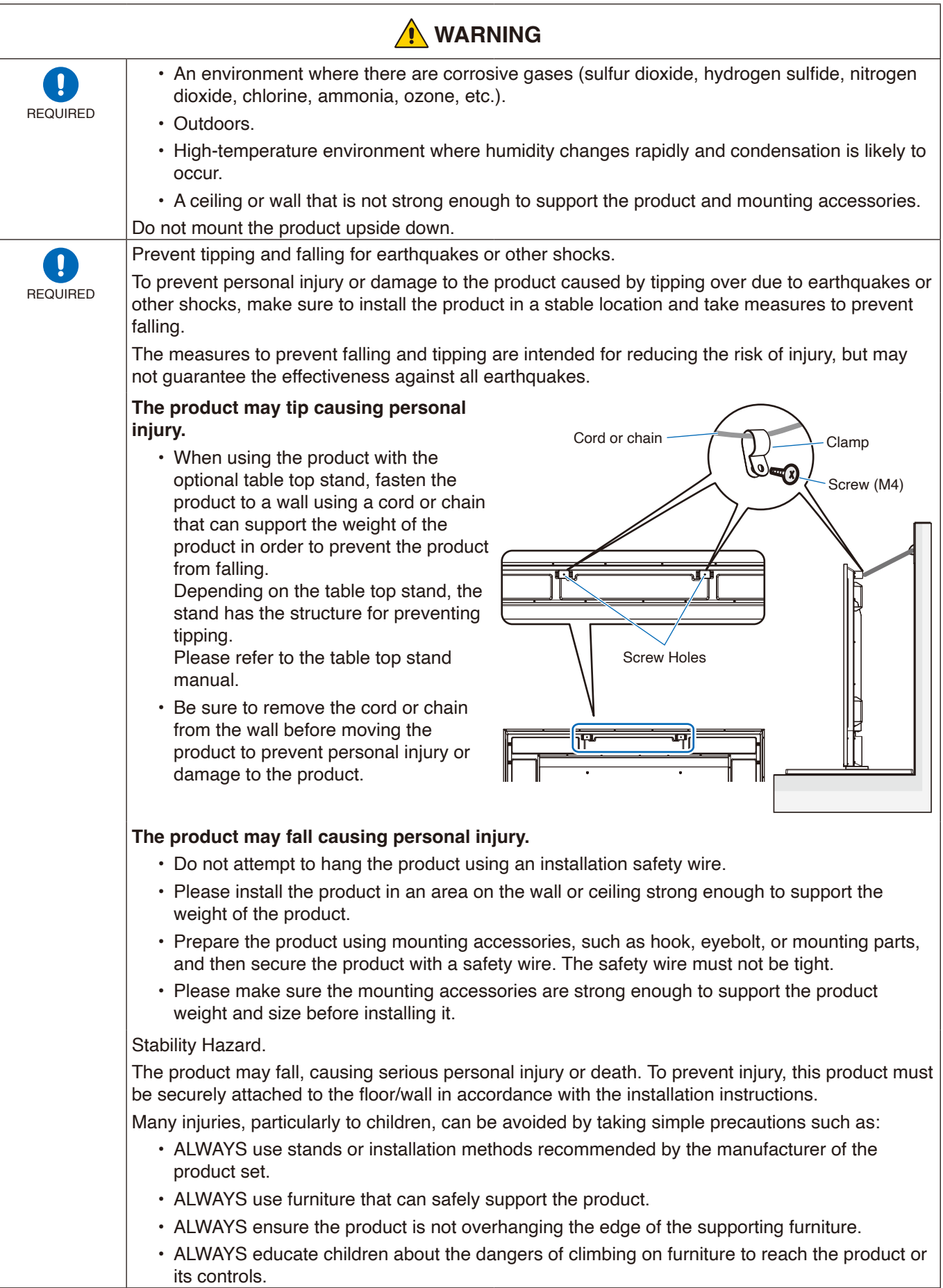

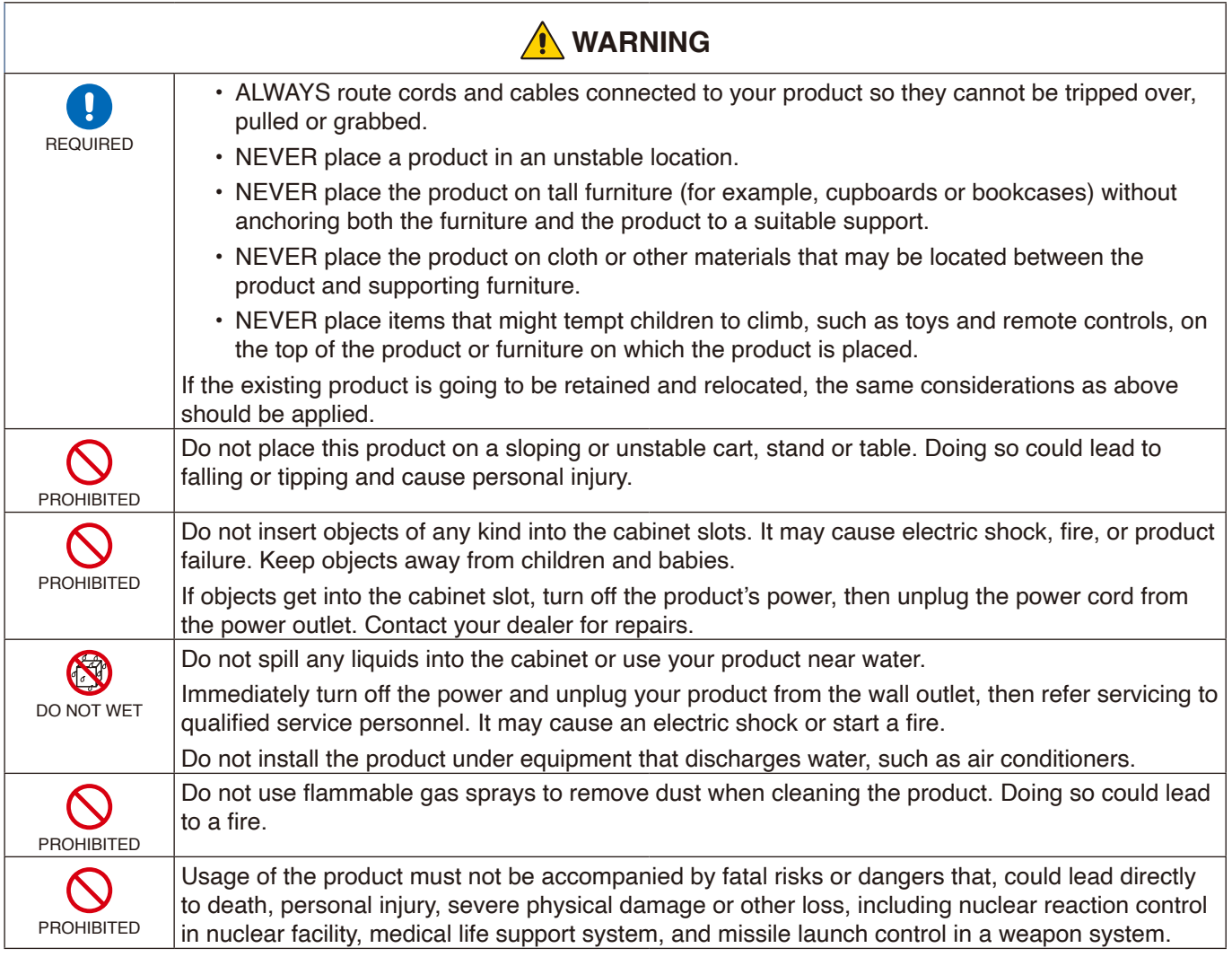

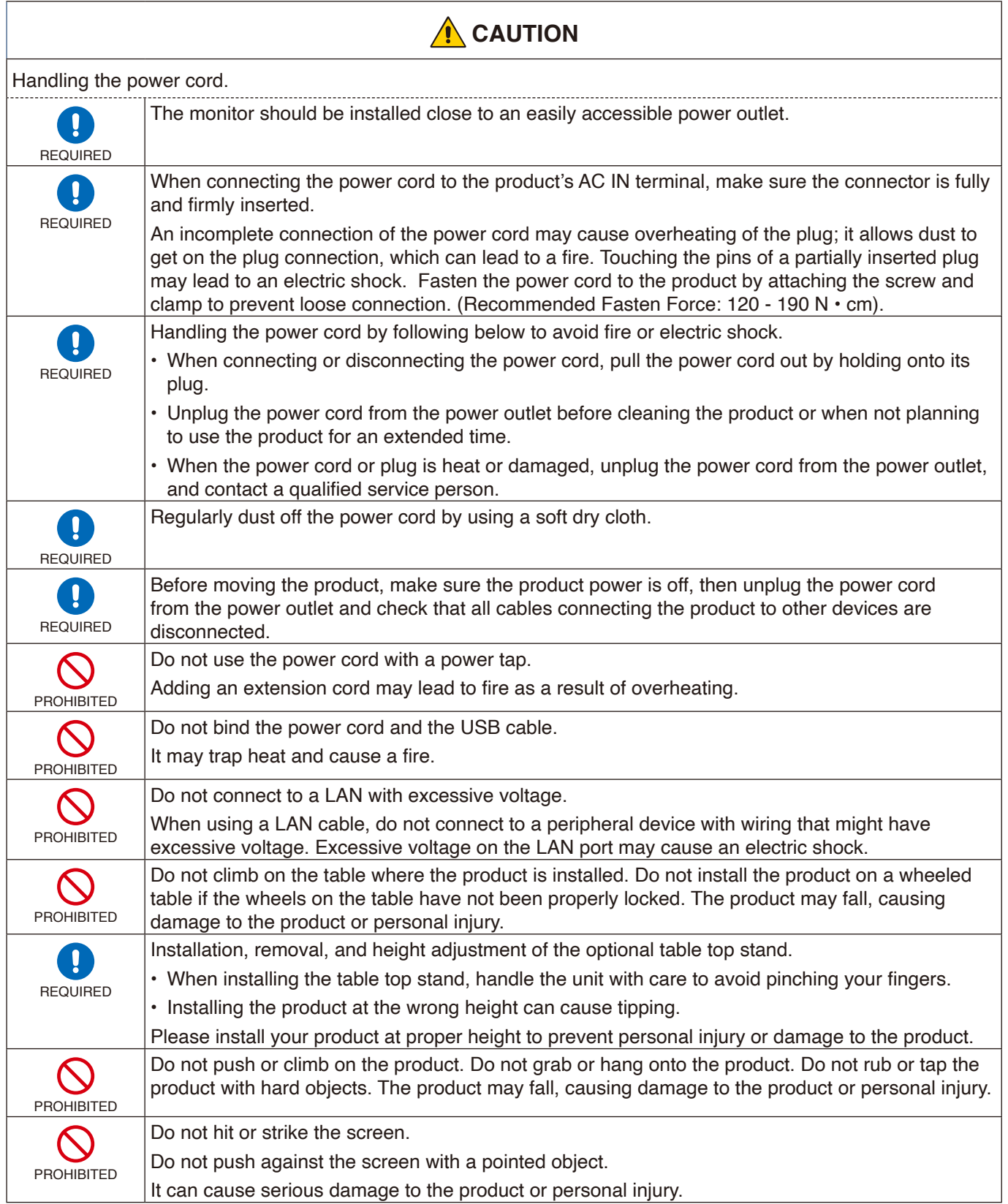

![](_page_9_Picture_162.jpeg)

![](_page_10_Picture_60.jpeg)

\* Please use this power cord under 125 V power supply.

**NOTE:** This product can only be serviced in the country where it was purchased.

This display operates on 100-240 volts 50-60 Hz, AC current. Insert the power cord into a 100-240 volts 50-60 Hz outlet. The mains plug is used as the disconnect device and shall remain readily operable.

## <span id="page-11-0"></span>**Recommended Use & Maintenance**

#### **Recommended Use**

#### **Ergonomics**

To realize the maximum ergonomic benefits, we recommend the following:

- For optimum performance of the monitor, allow 20 minutes for warming up. Avoid reproduction of still patterns on the monitor for long periods of time to avoid image persistence (after image effects).
- Rest your eyes periodically by focusing on an object at least 5 feet away. Blink often.
- Position the monitor at a 90° angle to windows and other light sources to minimize glare and reflections.
- Adjust the monitor's brightness, contrast and sharpness controls to enhance readability.
- Get regular eye checkups.
- Use the preset Size and Position controls with standard input signals.
- Use the preset color settings.
- Use non-interlaced signals.
- Do not view the primary color blue on a dark background. It is difficult to see and may cause eye fatigue due to insufficient contrast.

#### **Maintenance**

#### **Cleaning the LCD Screen**

- When the LCD screen is dusty, please gently wipe with a soft cloth.
- Clean the LCD screen surface with a lint-free, non-abrasive cloth. Avoid using any cleaning solution or glass cleaner!
- Please do not rub the LCD screen with a hard or abrasive material.
- Please do not apply pressure to the LCD screen surface.
- Please do not use OA cleaner as it will cause deterioration or discoloration on the LCD screen surface.

#### **Cleaning the Cabinet**

- Unplug the power supply.
- Gently wipe the cabinet with a soft cloth.
- To clean the cabinet, dampen the cloth with a neutral detergent and water, wipe the cabinet and follow with a dry cloth.
- **NOTE**DO NOT clean with benzene thinner, alkaline detergent, alcoholic system detergent, glass cleaner, wax, polish cleaner, soap powder, or insecticide. Rubber or vinyl should not be in contact with the cabinet for an extended period of time. These types of fluids and materials can cause the paint to deteriorate, crack or peel.
- **NOTE:** Continuous operating time and warranty. This product is designed for a maximum daily use of 18 hours. Continual use in excess of 18 hours per day is not covered by the warranty.

# <span id="page-12-0"></span>Chapter 1 Installation

#### **This Chapter Includes:**

- > ["Setup Overview" on page](#page-13-1) 11
- > ["Mounting \(for Customer\)" on page](#page-16-1) 14
- > ["Changing the Logo Ornament Position" on page](#page-16-2) 14
- > ["Mounting \(for Trained Installers\)" on page](#page-17-1) 15
- > ["Orientation" on page](#page-18-1) 16
- > ["Ventilation Requirements" on page](#page-20-1) 18
- > ["Attaching Mounting Accessories" on page](#page-21-1) 19
- > ["Installing and Removing the Optional Table Top Stand" on page](#page-22-1) 20

Please read ["Important Information"](#page-4-1) carefully before installation.

#### **NOTE**

For box contents, please refer to the Setup Manual.

Product warranty does not cover damage caused by improper installation. Failure to follow these recommendations could result in voiding the warranty.

## <span id="page-13-1"></span><span id="page-13-0"></span>**Setup Overview**

#### 1. Determine the installation location

 **NOTE:** To avoid scratching the LCD panel, always place a soft cloth, such as a blanket that is larger than the monitor's screen area, on the table before laying the monitor face down when installing the monitor stand or mounting accessories.

#### 2. Install the remote control batteries

The remote control is powered by two 1.5 V AAA batteries.

To install or replace batteries:

![](_page_13_Figure_6.jpeg)

- **NOTE:** The batteries supplied with the remote control may become empty quickly depending on their condition. Therefore, replace them with new batteries early.
	- **•** If you do not intend to use the remote control for a long period of time, remove the batteries.
	- **•** Use manganese or alkaline batteries only.

#### 3. Connect external equipment

• To protect the external equipment, turn off the main power before making connections.

• Refer to the user's manual of your equipment for further information.

 **NOTE:** Do not connect/disconnect cables when turning on the monitor or other external equipment as this may result in loss of image.

#### 4. Connect the supplied power cord

![](_page_14_Figure_1.jpeg)

#### 5. Cable information

 **CAUTION:** Use the provided specified cables with this product so as not to interfere with radio and television reception. For mini D-Sub 15-pin and USB, use shielded signal cables with ferrite core. For the HDMI and AV cables, use shielded signal cables. The use of other types of cables and adapters may cause reception problems.

#### 6. Turn the power button on

Switch on the monitor power before turning the computer or external equipment on.

#### 7. Operate the connected external equipment

Select the input source for the monitor to display the video from the external equipment on the screen.

#### 8. Adjust the sound

Make volume adjustments when required.

#### 9. Adjust the picture settings

When using an HDMI input terminal, select the appropriate setting between [Mode 0], [Mode 1], and [Mode 2] in [EDID] under [HDMI Settings] in the [Setup] OSD menu.

#### 10. Recommended adjustments

The backlight used for this monitor has a limited life and its brightness decreases with the usage time.

Also, if the same still image is shown for a long time, "Image Persistence" may occur. "Image Persistence" is a phenomenon in which the image of an LCD remains visible after the image has changed.

The "Image Persistence" is gradually eliminated by changing the screen, but if the same screen is shown for too long, the "Image Persistence" will not disappear.

To avoid shortening the monitor's lifetime, consider the following:

- Turn off the monitor's main power switch when not in use.
- Use the  $\Phi$  button on the main unit or the  $\Phi$  button on the remote control to put the monitor in standby mode.
- If using a cover made of glass or acrylic to protect the panel surface of the main unit, the panel is sealed and the internal temperature rises.

Reduce the monitor's brightness to prevent the internal temperature from rising. If the monitor is connected to a computer, use the computer's power management function to control the monitor's automatic power off.

• Use [Schedule] in the OSD menu to automatically control the monitor's on and standby power states as required.

 **NOTE:** When using the schedule function, set [Current Time settings] in the [Schedule] OSD menu.

## <span id="page-16-1"></span><span id="page-16-0"></span>**Mounting (for Customer)**

Contact your supplier as they may be able to provide a list of qualified installation professionals. Mounting the product on a wall or ceiling and hiring a technician are the customer's responsibility.

#### **Maintenance**

- Periodically check for loose screws, gaps, distortions, or other problems that may occur with the mounting equipment. If a problem is detected, refer to a qualified personnel or the supplier for service.
- Depending on the environment, the mounting location may weaken due to natural degradation. Regularly ask a qualified personnel to inspect the mounting location and carry out maintenance.

### <span id="page-16-2"></span>**Changing the Logo Ornament Position**

When using the monitor in the portrait position, the logo ornament position can be changed.

**Removing the logo ornament:** Unscrew the installed screw then take off the logo ornament.

**Attaching the logo ornament:** Make sure the holes for the screws on the logo ornament and the holes for the screws on the bezel are aligned. Reattach the logo ornament with the same screws that were removed when taking the logo ornament off the product for repositioning. (Recommended Fasten Force: 30-40 N•cm).

**NOTE:** Do not use any other screw to install the logo ornament.

![](_page_16_Figure_10.jpeg)

Screw Screw

B

 $\circledast$ 

Α

## <span id="page-17-1"></span><span id="page-17-0"></span>**Mounting (for Trained Installers)**

Carefully inspect the location where the unit is to be mounted. Not all walls or ceilings are capable of supporting the weight of the monitor.

The weight of this monitor is provided in the specifications (see ["E758" on page](#page-65-1) 63, ["E868" on page](#page-66-1) 64).

The product warranty does not cover damage caused by improper installation, re-modeling, or natural disasters.

Failure to comply with these recommendations could result in voiding the warranty.

To ensure safe installation, use two or more brackets to mount the unit. Mount the unit to at least two points on the installation location.

Allow for adequate ventilation or provide air conditioning around the monitor, so that heat can properly dissipate away from the monitor and from the mounting equipment.

#### **Mounting bracket**

Please note the following when mounting on a wall or ceiling:

- We recommend mounting interfaces that comply with UL1678 standard in North America.
- For detailed information, refer to the instructions included with the mounting equipment.

We strongly recommend using the screws as shown below.

If using screws longer than specified below, check the specifications for the depth of the bracket hole.

![](_page_17_Figure_15.jpeg)

![](_page_17_Picture_175.jpeg)

 **NOTE:** When used in a video wall configuration for a long time, a slight expansion of the monitors may happen due to temperature changes. It is recommended that a gap of over one millimeter is kept between adjacent monitor edges.

![](_page_17_Figure_18.jpeg)

#### <span id="page-18-0"></span>**Installing a safety wire**

When installing the monitor to a wall or a ceiling, use commercially-available wall or ceiling mounting brackets, but also a safety wire.

 **NOTE:** When installing, do not apply pressure to the LCD panel or excessive force to any part of the monitor by pushing or leaning on it. This may cause the monitor to become distorted or damaged.

#### **Possible locations for the handles used to attach the safety wire**

Attach the safety wire to the handles shown in the figure below.

![](_page_18_Picture_5.jpeg)

**Solid line:** Handle for safety wire in landscape position. **Dotted line:** Handle for safety wire in portrait position.

### <span id="page-18-1"></span>**Orientation**

• When using the monitor in the portrait position, it should be rotated counterclockwise so that the right side is moved to the top and the left side is moved to the bottom. Improper ventilation may shorten the lifetime of the monitor.

 **NOTE:** The OSD menu is always shown in the landscape orientation.

![](_page_18_Picture_10.jpeg)

• It cannot be installed upside down.

![](_page_18_Figure_12.jpeg)

The monitor cannot be used when inclined 16° or more.

 **NOTE:** Installing the monitor at an angle of 16° or more may cause a malfunction.

![](_page_19_Picture_2.jpeg)

![](_page_19_Figure_3.jpeg)

### <span id="page-20-1"></span><span id="page-20-0"></span>**Ventilation Requirements**

When mounting the monitor in an enclosed space or recessed area, leave adequate room between the monitor and the enclosure to allow heat to disperse, as shown below.

![](_page_20_Figure_2.jpeg)

- **NOTE:** The maximum environmental operating temperature of the monitor is 40°C. This monitor has internal temperature sensors.
- **NOTE:** If the monitor overheats, a "Warning" appears. If a "Warning" appears, stop using the monitor, turn off the power and allow it to cool. For more information on this function, see "Thermal Management" ([page](#page-74-0) 72). If the monitor is used in an enclosed area or if the LCD panel is covered with an acrylic protective sheet, check the temperature around the monitor.

### <span id="page-21-1"></span><span id="page-21-0"></span>**Attaching Mounting Accessories**

Be careful to avoid tipping the monitor when attaching accessories.

#### 1. Attach eyebolts for mounting

This model is equipped with pre-installed eyebolt brackets for attaching eyebolts (not included) to aid in mounting.

- Screw the eyebolts into the eyebolt holes in the eyebolt brackets as shown in the picture.
- Be sure the eyebolts are secure.
- Do not mount the monitor using only the eyebolts. Eyebolts are for temporary use only.
- This monitor is designed to be installed on a concrete wall or pillar. Reinforced work might be necessary for some materials such as plaster / thin plastic board / wood before starting installation. This monitor and bracket must be installed on a wall which can endure at least 4 times or more the weight of the monitor. Install by the most suitable method for the material and the structure.

![](_page_21_Figure_8.jpeg)

#### 2. Attach Mounting Accessories

Be careful to avoid tipping the monitor when attaching accessories.

![](_page_21_Figure_11.jpeg)

Mounting accessories can be attached with the monitor in the face down position. To avoid scratching the LCD panel, always place a soft cloth, such as a blanket that is larger than the monitor's screen area, on the table before laying the monitor face down. Make sure there is nothing on the table that can damage the monitor.

 **NOTE:** Prior to installation, place the monitor face down on a flat even surface that is larger than the monitor screen. Use a sturdy table that can easily support the weight of the monitor.

### <span id="page-22-1"></span><span id="page-22-0"></span>**Installing and Removing the Optional Table Top Stand**

For installation, follow the instructions included with the stand or mounting equipment. Use only those devices recommended by the manufacturer.

 **NOTE**• Use the ST-801.

- ONLY use screws which are included with the optional table top stand. Install the stand so the long end of the feet face forward.
- The monitor can only be used in the landscape orientation with the tabletop stand.

![](_page_22_Picture_5.jpeg)

#### <span id="page-23-0"></span>**This Chapter Includes:**

- > ["Control Panel" on page](#page-24-1) 22
- > ["Terminal Panel" on page](#page-25-1) 23
- > ["Wireless Remote Control" on page](#page-27-1) 25

## <span id="page-24-1"></span><span id="page-24-0"></span>**Control Panel**

![](_page_24_Figure_1.jpeg)

#### <sup>1</sup> Button (power button)

Switches between power on and standby. See [page](#page-36-1) 34.

#### 2 **MENU/EXIT Button**

Opens the OSD menu when the OSD menu is closed.

Acts as a back button within the OSD menu to move to the previous OSD menu.

Acts as an exit button to close the OSD menu when on the main menu.

#### 3 **Multi-direction Key/Central Button\*1**

 $\triangleleft$ / $\triangleright$ : Left/Right control.

- Navigates to the left or right through the OSD Control menus.
- Increases or decreases adjustments for individual OSD settings.
- Directly adjusts the VOLUME when the OSD menu is closed.

 $\nabla/\triangle$ : Up/Down control.

Navigates up or down through the OSD Control menus. Central: (button press)

- Selects, or sets the setting for, the highlighted function in the OSD menu.
- \*1: The  $\triangleleft$ ,  $\rhd$ ,  $\triangle$  and  $\nabla$  functions change according to the monitor orientation (landscape/portrait).

#### 4 **INPUT Button**

INPUT: Cycles through the available inputs when the OSD menu is closed.

[HDMI1], [HDMI2], [HDMI3], [VGA(RGB)]/[VGA(YPbPr)], [AV], [Media Player]. Input names are shown as their factory preset name.

#### $\Theta$  Security Slot

Security and theft protection lock slot compatible with Kensington security cables/equipment.

 **NOTE:** For products, visit Kensington's website.

#### 6 **Power Indicator**

- Normal operation (On mode): Lit blue\*<sup>2</sup>
- Auto power save mode: Blinking red
- Auto standby mode: Lit red
- Turn off the monitor by the remote control: Glowing red
- \*2: If [Off] is selected under the [LED indicator] in the [Other settings] of the [Setup] menu, the LED will not glow when the monitor is in active mode. See [page](#page-74-1) 72.

#### 7 **Remote Control Sensor**

Receives the signal from the remote control (when using the wireless remote control). See [page](#page-37-1) 35.

#### 8 **Ambient light sensor**

Detects the level of ambient light, allowing the monitor to make automatic adjustments to the backlight setting, resulting in a more comfortable viewing experience. Do not cover this sensor. See [page](#page-71-0) 69.

### <span id="page-25-1"></span><span id="page-25-0"></span>**Terminal Panel**

![](_page_25_Figure_1.jpeg)

#### 1 **AC IN Connector**

Connects with the supplied power cord.

#### 2 **Main Power Switch**

On/Off switch to turn main power ON/OFF.

#### 3 **LAN port (RJ-45)**

Use the HTTP server function and a Web browser on a computer to manage the LAN settings of the monitor.

 **NOTE:** The LAN port of the monitor is not intended to be connected directly to a public network (including via routers rented by an Internet service provider). This is the reason why connecting the wired LAN port directly to a public network is forbidden according to the Telecommunications Business Act.

#### 4 **RS-232C input terminal (D-sub)**

For connection to a computer. Receives control commands from the computer.

#### 5 **USB Type-C port (power supply 5 V/ 3 A)**

Check the shape of the connectors when connecting a USB cable. When supplying power via the USB Type-C® port, use a USB cable supporting 3 A.

Do not tie the USB cable. Otherwise, it may cause overheating or fire.

#### 6 **HEADPHONE terminal (stereo mini jack)**

Outputs the selected audio signal.

#### 7 **Digital audio output terminal**

For connection to an audio device equipped with a digital audio input terminal.

#### 8 **AV input terminal**

For connection to a video output terminal (composite) of a video player or other devices.

#### 9 **HDMI input terminals (HDMI1 (ARC)/HDMI2/HDMI3)**

For connection to devices with digital video interface complying with the HDMI standard. HDMI1 terminal also supports ARC (Audio Return Channel) for audio output. Connect an HDMI cable supporting ARC to this terminal.

Connect audio devices supporting ARC to the HDMI1 (ARC) terminal.

 **NOTE:** ARC sends the monitor's sound to the audio equipment from the HDMI1 ARC terminal. Use the included ARC-supported HDMI cable. The audio equipment supporting ARC, such as AV amplifiers, will output the monitor's audio. The volume and other functions of the audio equipment can be controlled with the included remote control.

#### 0 **VGA input terminal**

For connection to the video output terminal (analog) of a computer.

When connecting the monitor to the video output terminal (component) of a video player or another device, go to [Setup] in the OSD menu -> [VGA Options] -> [VGA Mode], and select [YPbPr].

#### $\Phi$  Audio input terminal (stereo mini jack)

For connection to the audio output terminal of a computer or another device.

#### @ **USB Type-A port**

Can be used to display photos (still images) and play video and music files stored in a USB storage device.

Check the shape of the connectors when connecting a USB storage device or USB cable.

- **NOTE:** Check the USB flash drive for viruses as necessary.
- $\bigoplus$  Internal Speaker
- $\Phi$  Handle
- % **Label**

### <span id="page-27-1"></span><span id="page-27-0"></span>**Wireless Remote Control**

![](_page_27_Picture_1.jpeg)

#### 1 **POWER Button**

Switches between power on and off (standby).

 **NOTE:** To completely turn the power off, disconnect the power plug from the outlet.

#### 2 **SOURCE Button**

Cycles through the available inputs.

The input names are shown as their factory preset name.

#### 3 **MUTE Button**

Silences the audio signal. Press the button again to restore the previous volume.

#### 4 **Keypad**

Press the buttons to enter numerical values, such as the passwords.

#### 5 **Button**

Not used with this monitor.

6 **DASH Button** Not used with this monitor.

#### $\Omega$  SOUND Button

Selects the sound mode. Available sound modes are [Standard], [Music], [Movie], and [Custom].

#### 8 **PICTURE Button**

Selects the picture mode.

Available picture modes are [Dynamic], [Standard], [Energy Savings], [Conferencing], [HighBright], [Custom], and [HDR Video].

#### $\bf{Q}$   $\bf{A}$ ,  $\bf{\nabla}$ ,  $\bf{A}$ ,  $\bf{\nabla}$ , OK (cursor buttons)

Used to navigate inside and select the menus.

0 **VOL- Button (volume minus button) VOL+ Button (volume plus button)**

Increases or decreases the audio output level.

#### $\n *W*$  MENU Button

Opens and closes the OSD menu.

@ **EXIT Button** Closes the OSD menu.

 $\bullet$  **CH- Button CH+ Button** Not used with this monitor.

\$ **EPG Button** Not used with this monitor.

% **INFO Button** Shows/Hides the information OSD.

^ **FREEZE Button (still image button)** Turns the still image function on/off.

& **MTS Button** Not used with this monitor.

 $\circledR$  CH.LIST Button Not used with this monitor.

( **FAV Button** Not used with this monitor.

#### ) **ASPECT Button**

Selects the aspect ratio of the image between [Normal], [1:1], [Full], and [Zoom].

#### - **CC Button**

Press to activate the Closed Caption.

#### = **PLAY, PAUSE, STOP, ROTATE, 44, DH, 44, DD** (navigation buttons)

Used to operate the media player functions and the HDMI CEC function.

# <span id="page-28-0"></span>Chapter 3 Connections

#### **This Chapter Includes:**

- > ["Wiring Diagram" on page](#page-29-1) 27
- > ["Headphones Connection" on page](#page-29-2) 27
- > ["Connecting to a Personal Computer" on page](#page-30-1) 28
- > ["Connecting to a Media Device with HDMI" on page](#page-31-1) 29
- > ["HDMI-CEC Command" on page](#page-32-1) 30
- > ["Internal Video Sources" on page](#page-33-1) 31
- > ["Media Player" on page](#page-33-2) 31
- > ["Connecting a USB Device" on page](#page-33-3) 31

#### **Connecting External Equipment**

- **NOTE:** Do not connect or disconnect cables when turning on the monitor's main power or other external equipment's power as this may result in loss of image.
	- Do not use an attenuating (built-in resistor) audio cable. Using an audio cable with a built-in resistor will lower the sound level.

#### **Before making connections:**

- Turn off the device's power before connecting it to the monitor.
- Refer to the device's user manual for available connection types and instructions for the device.
- We recommend turning off the monitor's main power before connecting or disconnecting a USB storage device to avoid data corruption.

## <span id="page-29-1"></span><span id="page-29-0"></span>**Wiring Diagram**

![](_page_29_Figure_1.jpeg)

## <span id="page-29-2"></span>**Headphones Connection**

When using headphones, connect them to the HEADPHONE terminal of the monitor.

- **CAUTION:** Do not connect the headphones while wearing them. Otherwise, your ears may be injured depending on the sound volume.
- **NOTE:** Headphones with a stereo mini jack plug can be connected to the monitor. If the plug of your headphones is too large to enter the connector, buy a 6.35 mm stereo jack plug to stereo mini jack plug adapter in your audio store.
	- **•** The sound from the speakers is muted when headphones are connected.
	- **•** Adjustment of the volume control as well as the equalizer to other settings than the center position may increase the ear-/headphones output voltage and therefore the sound pressure level.

![](_page_29_Picture_8.jpeg)

#### <span id="page-30-1"></span><span id="page-30-0"></span>**Connecting to a Computer with HDMI**

The monitor can be connected to and used with video players and computers equipped with an HDMI output. For more information, refer to the user's manual of the player or the other devices.

- Use an HDMI cable with the HDMI logo.
- It may take a moment for the signal to appear after turning on the device outputting the HDMI signal.
- Depending on the video card or driver used, the image may not be shown correctly.
- When you use a computer with HDMI, go to the OSD menu [Video] -> [Advanced Video] and set [Overscan] to [Auto] or [Off].
- If the monitor's main power is turned on after the connected computer has been turned on, the image may not be displayed. In this case, turn off the computer then turn it on again.
- If the source signal is 4K (50 Hz/60 Hz), HDCP 2.2 or HDR, got to the OSD menu [Setup] -> [HDMI Settings] -> [EDID] and set [Mode 2].
- When inputting a 4K signal, use a high-speed or premium high-speed HDMI cable.

## <span id="page-31-1"></span><span id="page-31-0"></span>**Connecting to a Media Device with HDMI**

The monitor can be connected using a single HDMI cable to Blu-ray players, streaming media players, or game consoles for the highest picture and audio quality. 4K UHD content is shown when the connected media player also supports 4K content.

Supports HDCP (High-bandwidth Digital Contents Protection) coding, a type of digital rights management that prevents highdefinition content, in Blu-ray discs, DVDs and streaming media, from being copied or broadcast illegally.

- **NOTE:** Connect the HDMI cable when both the media player and the monitor are powered off.
	- **•** Use an HDMI cable with the HDMI logo.
	- **•** Some HDMI cables and devices may not show the image correctly due to different HDMI specifications.
	- **•** With the implementation of HDCP, there may be cases in which certain content is protected by HDCP and might not be displayed. This is not a malfunction.

#### **Connecting to Audio Equipment with ARC Function**

When audio equipment with the ARC function is connected to the HDMI1 (ARC) terminal of the monitor using the included ARCsupported HDMI cable, the speakers connected to the audio equipment outputs the monitor's sound.

- The sound output via HDMI1 (ARC) is not adjustable with the OSD menu.
- When the ARC function is activated, the monitor's internal speakers are muted.

#### **HDMI-CEC (Consumer Electronics Control)**

HDMI-CEC provides compatible video devices connected via HDMI with the ability to communicate and allows limited control between the device and the monitor. For example, turning on a Blu-ray player can immediately switch input to the Blu-ray player without using the remote control. Not all devices are fully compatible, and, in some cases, the media device manufacturer may only provide compatibility with its own monitors or TVs. See "HDMI-CEC Command" ([page](#page-32-1) 30).

When supported, the monitor's remote control can be used to control the video device.

#### **Enabling CEC**

- 1. Connect an HDMI-CEC compatible device to the HDMI terminal. Press the HDMI button on the remote control.
- 2. Press the MENU button to open the OSD menu.
- 3. In the OSD menu, go to [Setup] -> [HDMI Settings] -> and select [On] in [CEC].
- 4. In the OSD menu, go to [Setup] -> [HDMI Settings] -> [Device list] and press the OK button on the remote control. When the device search is complete, connected devices are shown by their names.
- 5. In the OSD menu, select [Yes] under [Search device]. When the device search is complete, the HDMI terminals to which a device is connected are shown with the device name.

If no HDMI-CEC compatible device is found, make sure the device is connected, turned on, that it supports CEC, and that CEC is enabled. Depending on the manufacturer, the CEC feature may have a different name. Refer to the device's user manual.

6. Press the EXIT button on the remote control.

### <span id="page-32-1"></span><span id="page-32-0"></span>**HDMI-CEC Command**

Connect an HDMI-CEC compatible device to the HDMI terminal.

![](_page_32_Picture_283.jpeg)

 **NOTE:** Depending on the connected device, sometimes the device does not work properly.

### <span id="page-33-1"></span><span id="page-33-0"></span>**Internal Video Sources**

### <span id="page-33-2"></span>**Media Player**

The internal Media Player will play audio and video files that are stored on a USB storage device. See page [page](#page-42-1) 40 for instructions on using the Media Player.

#### **Compatible USB Storage Devices**

If the USB storage device connected to the monitor is not recognized, check its format. The USB storage device used with the Media Player should be in the FAT32 or FAT16 format. For more information on how to format a storage device, see the manual or the help section of your Windows® computer.

Connect the USB storage device to the USB Type-A port of the monitor.

- **NOTE:** The monitor is not guaranteed to work with all USB storage devices sold commercially.
	- **•** Check that the USB storage device is connected to the USB Type-A port of the monitor.

### <span id="page-33-3"></span>**Connecting a USB Device**

Connect a USB storage device to the USB Type-A of the monitor as shown in the figure below to display images and videos using the Media Player function.

![](_page_33_Figure_10.jpeg)

- **NOTE:** Check the connector shape and orientation when connecting the USB device or cable.
	- **•** Do not connect a USB storage device to the monitor when the monitor is turned on. To prevent damage to the monitor and possible corruption of the connected device's data files, the monitor's main power switch should be off before making connections.

# <span id="page-34-0"></span>Chapter 4 Basic Operation

#### **This Chapter Includes:**

- > ["Power On and Off Modes" on page](#page-35-1) 33
- > ["Operating Range for the Remote Control" on page](#page-37-1) 35
- > ["Showing the Information OSD" on page](#page-38-1) 36
- > ["Switching Between Sound Modes" on page](#page-38-2) 36
- > ["Switching Between Picture Modes" on page](#page-38-3) 36
- > ["Setting the Aspect Ratio" on page](#page-39-1) 37
- > ["OSD \(On-Screen Display\) Controls" on page](#page-40-1) 38
- > ["Using the Media Player Menu" on page](#page-42-1) 40
- > ["Using the Media Player Menu" on page](#page-42-1) 40

## <span id="page-35-1"></span><span id="page-35-0"></span>**Power On and Off Modes**

#### **Power indicator status**

The monitor operates as follows in On mode when no signal is input from an external device.

![](_page_35_Picture_146.jpeg)

#### **Energy Mode**

The three following modes are available on the monitor.

![](_page_35_Picture_6.jpeg)

LAN and RS-232C can be selected for the monitor control. The way the energy modes operate varies depending on the selected control method.

#### **When [RS-232C] is selected for control, [Power supply] and [Quick Start] are set to [Off]**

#### **Home/Office mode**

- When no signal is input, "No signal" is displayed and the monitor enters the auto standby mode after a while.
- When a signal is input into the selected input terminal, the On mode is resumed. When the AV terminal and VGA (YPbPr) terminal are selected, the On mode is not resumed even if a signal is input. In this case, enable the Quick Start function. (With this function enabled, the On mode is resumed.)

#### **Retail mode**

- The monitor does not enter the energy-saving mode when no signal is input. (The On mode is maintained.)
- **NOTE:** If the monitor power is turned off while the monitor is in auto standby mode, it will still be in auto-standby mode when it is turned on again.
#### **When [LAN] is selected for control, [Power supply] and [Quick Start] are set to [Off]**

#### **Home mode**

- When no signal is input, "No signal" is displayed and the monitor enters the auto power save mode after a while.
- During auto power save mode, the monitor enters the auto standby mode if no LAN signal is received for 3 minutes. If a LAN signal is input during auto standby mode, the auto power save mode is not resumed. To maintain the auto power save mode, use the Office mode.
- When a signal is input into the selected input terminal, the On mode is resumed. When the AV terminal and VGA (YPbPr) terminal are selected, the On mode is not resumed even if a signal is input. In this case, enable the Quick Start function. (With this function enabled, the On mode is resumed.)

#### **Retail mode**

• The monitor does not enter the energy-saving mode when no signal is input. (The On mode is maintained.)

#### **Office mode**

- When no signal is input, "No signal" is displayed and the monitor enters the auto power save mode after a while. The auto power save mode is maintained regardless of LAN signal input.
- When a signal is input into the selected input terminal, the On mode is resumed. When the AV terminal and VGA (YPbPr) terminal are selected, the On mode is not resumed even if a signal is input. In this case, enable the Quick Start function. (With this function enabled, the On mode is resumed.)
- **NOTE:** If the monitor power is turned off during auto power save mode or auto standby mode, the power-on mode will not resume automatically when a signal is detected.

The Main Power switch must be in the ON position in order to power up the monitor using the POWER ON button on the remote control or the  $\bigcup$  button on the Control Panel.

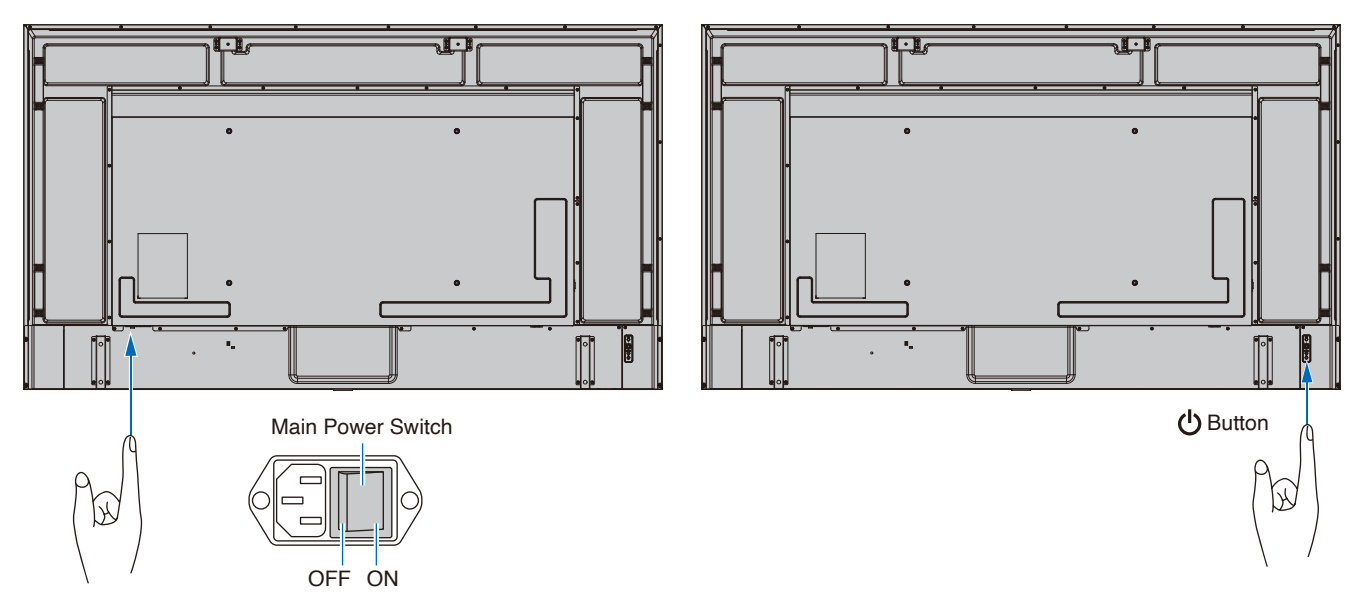

## **Operating Range for the Remote Control**

Point the top on the remote control toward the monitor's remote control sensor during button operation.

Use the remote control within a distance of about 7 m (23 ft.) from the remote control sensor, or within a horizontal and vertical angle of 30° and within a distance of about 3.5 m (10 ft.).

 **NOTE:** The remote control system may not function when direct sunlight or strong illumination strikes the remote control sensor, or near fluorescent lamps.

#### **Handling the remote control**

- Do not expose to strong shock.
- Do not allow water or other liquid to splash on the remote control. If the remote control gets wet, wipe it dry immediately.
- Avoid exposure to heat and steam.
- Ask your supplier or your municipality for information on how to dispose of the batteries.
- Do not open the remote control, except to install the batteries.

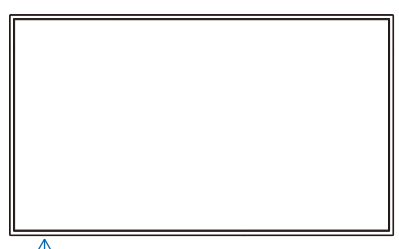

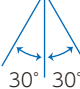

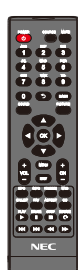

### **Showing the Information OSD**

The Information OSD provides information such as the selected video input terminal, resolution, and IP address. Press the INFO button on the remote control to bring up the information OSD.

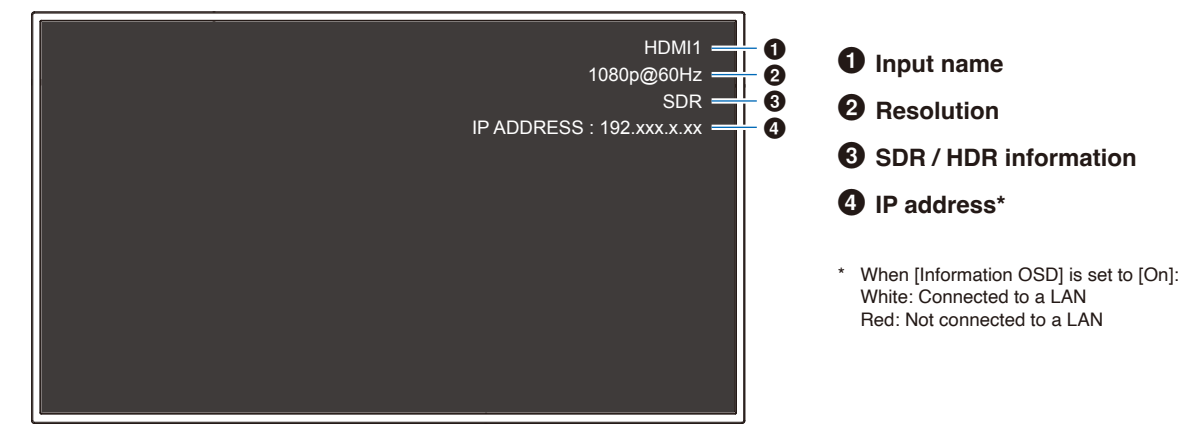

 **NOTE:** When the input signal is [Media Player], the information OSD will not be displayed.

### **Switching Between Sound Modes**

Press the SOUND button on the remote control to change the Sound Mode setting between Standard, Music, Movie, and Custom.

### **Switching Between Picture Modes**

Press the PICTURE button on the remote control to change the Picture Mode setting between Dynamic, Standard, Energy Savings, Conferencing, HighBright, Custom, and HDR Video\*.

\* HDR Video can be selected only when an HDR signal is input.

## **Setting the Aspect Ratio**

Press the ASPECT button on the remote control to change the Aspect Ratio setting between Normal, 1:1, Full, and Zoom.

 **NOTE:** This setting cannot be changed when [Media Player] is selected for the input signal.

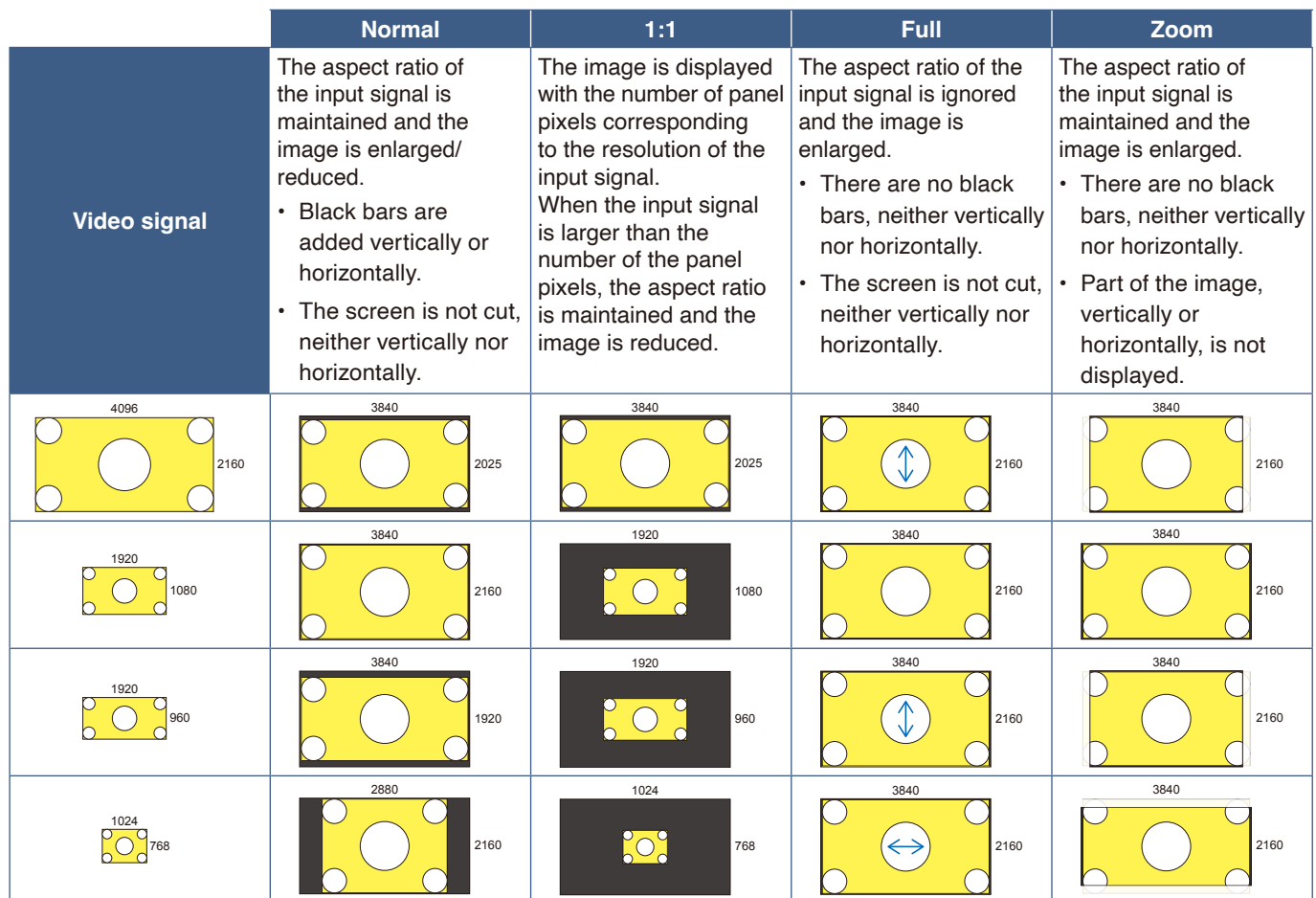

 **NOTE:** Note that changing the aspect ratio to compress or stretch an image and display it publicly or for commercial purposes in coffee shops, hotels, or other such places, may violate the rights of the copyright holder.

## <span id="page-40-0"></span>**OSD (On-Screen Display) Controls**

The monitor features an OSD (On-Screen Display) menu that allows the user to easily adjust the screen. By operating the menu displayed at the top of the screen, you will be able to adjust the brightness and the other screen settings.

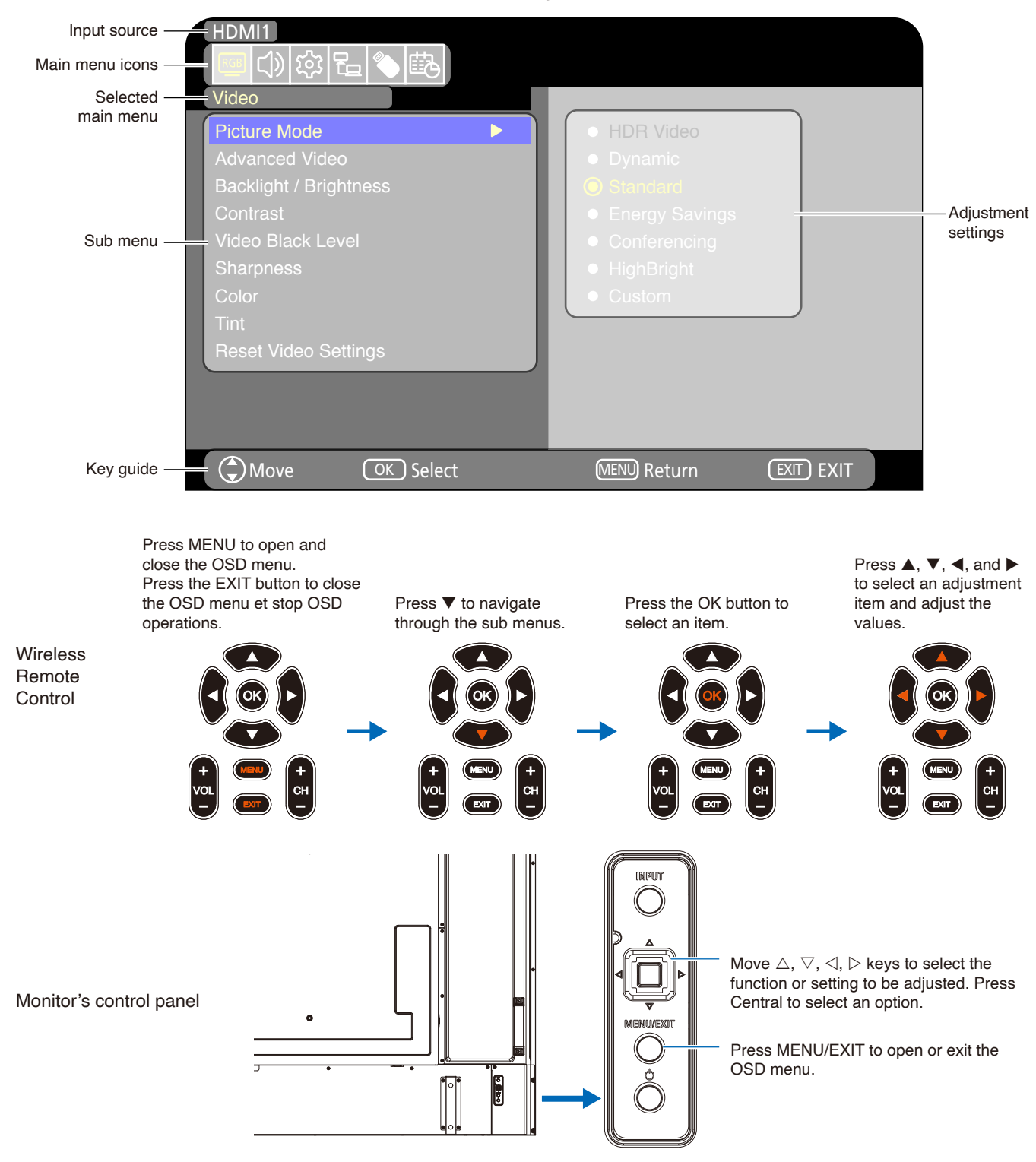

**OSD menu structure** The OSD menu is composed of the following elements.

The function of each OSD menu element is briefly explained below. For more details on the content of the menu, see "OSD Controls List" [\(page](#page-69-0) 67).

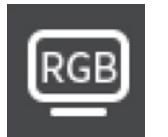

**Video settings:** Select one of the default picture modes, manually adjust the color settings, adjust the aspect ratio, and adjust the other settings related to the image.

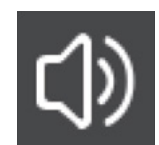

**Audio settings:** Adjust the volume, balance, equalizer, and the other settings related to the audio.

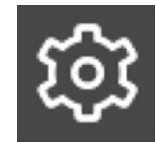

**Setup settings:** Display the monitor information, select the language, or return the settings to their default values.

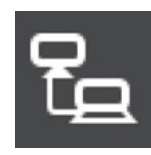

**Control settings:** Configure settings such as the network information.

**Media Player settings:** Configure the USB Demo Mode and other settings.

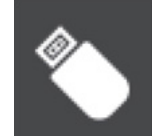

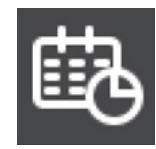

**Schedule settings:** Create auto power on/off schedules for the monitor and set the sleep timer.

## **Using the Media Player Menu**

The Media Player plays image, video, and music files located on a USB storage device connected to the USB Type-A port of the monitor ([page](#page-26-0) 24).

To open the Media Player menu, press the SOURCE button on the remote control and select [Media Player].

- **NOTE:** Connect the USB storage device where the files are stored to the USB Type-A port of the monitor.
	- **•** The Media Player does not auto-rotate content when changing the monitor's orientation from landscape to portrait and vice versa. Content must be created in the same orientation that matches the installed orientation of the monitor to display correctly.
	- **•** The Media Player menu is always shown in the landscape orientation.

#### **Media Player Menu**

This function can be used to display photos (still images) and play video and music files stored in the USB storage device.

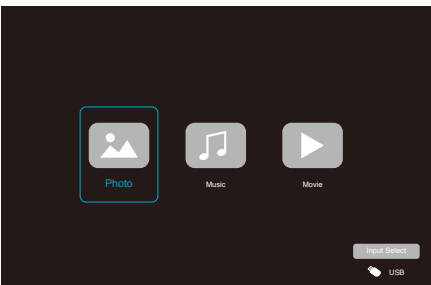

Select the type of the file you want to play between [Photo], [Music], and [Movie].

#### **Selecting Files to Play**

• Playing a file

Select a file using the  $\blacktriangle$ ,  $\nabla$ ,  $\blacktriangleleft$ , and  $\ntriangleright$  buttons on the remote control, and then press the  $\blacktriangleright$  button. Press the  $\vert\vert$  button to pause the playback.

- Playing multiple files
	- 1. Select files using the  $\blacktriangle$ ,  $\nabla$ ,  $\blacktriangleleft$ , and  $\blacktriangleright$  buttons on the remote control.
	- 2. Press the OK button on the remote control to add a checkmark next to each file.
	- 3. This saves the files as a playlist in the USB storage device.
	- **NOTE:** The selected files play in the order they are displayed in the folder.
		- **•** File names must contain only alphanumeric characters.

#### **Operation buttons**

- Press the OK button on the remote control while playing a file to display the OSD operation menu on the screen.
- Press the  $\blacktriangleleft$ ,  $\blacktriangleright$  buttons to highlight an item in the operation menu and then press the OK button to select it.
- Press the  $\nabla$  button on the remote control to close the operation menu.

#### **Slideshow Operation**

- Select files using the  $\blacktriangle$ ,  $\nabla$ ,  $\blacktriangleleft$ ,  $\blacktriangleright$  buttons and press the button to start a slideshow. Press the  $\prod$  button to pause the slideshow.
- To pause the slideshow using the OSD menu, select  $\blacksquare$ . Select  $\mathbf{R}$  to resume the slideshow.
- Select  $\blacksquare$  or press the  $\blacktriangleleft$  button on the remote control to return to the previous image.
- Select  $\Box$  or press the  $\triangleright$  button on the remote control to go to the next image.
- Select  $\blacksquare$  or press the  $\blacksquare$  button on the remote control to stop the slideshow.

#### **Repeat play**

Repeat setting can be configured for file playback. The following modes can be selected.

#### **Nepeat off**

No selected files.

- All files in the folder are played once, in the sorted order.

• One or more selected files. - Any files you checked are played once, in the sorted order.

<u></u> - Repeat one file

- - A file is playing: the current file plays on a loop. - No file is playing: the highlighted file in the folder plays on a loop.
- One or more selected files. The first checked file in the sorted order plays on a loop.

#### **A** - Repeat all files

No selected files.

- All files in the folder are played on a loop, in the sorted order.

• One or more selected files. - The selected files are played on a loop, in the sorted order.

#### **Other functions**

- Select **E** to view the playlist of files. You can also select the files to play from the list.
- While a file is being played, select  $\bullet$  to show information on the file being displayed.

#### **Video and Music Operations**

- Select files using the  $\blacktriangle, \blacktriangledown, \blacktriangle, \blacktriangleright$  buttons on the remote control and press the  $\blacktriangleright$  button to start playback. Press the  $\blacksquare$  button to pause the playback.
- To pause the playback using the OSD menu, select  $\blacksquare$ . Select  $\blacktriangleright$  to resume the playback.
- Select  $\blacksquare$  to start fast forward. **FF2X**, **FF4X**, **FF8X**, **FF16X**, **FF32X** (The sound is not output.) (FF32X can be selected only when a video file is played.)
- Select  $\blacksquare$  to start fast backward. **FB2X**, **FB4X**, **FB8X**, **FB16X**, **FB32X** (The sound is not output.) (FB32X can be selected only when a video file is played.)
- Select  $\blacksquare$  or press the  $\blacktriangleleft$  button on the remote control to return to the previous file.
- Select  $\Box$  or press the  $\triangleright$  button on the remote control to return to go to the next file.
- Select  $\blacksquare$  or press the  $\blacksquare$  button on the remote control to stop the playback.

#### **Repeat play**

Repeat setting can be configured for file playback. The following modes can be selected.

#### <u>‱</u> - Repeat off

- No selected files.
	- All files in the folder are played once, in the sorted order.
- One or more selected files. - Any files you checked are played once, in the sorted order.

#### **1** - Repeat one file

- - A file is playing: the current file plays on a loop. - No file is playing: the highlighted file in the folder plays on a loop.
- One or more selected files. The first checked file in the sorted order plays on a loop.

#### **A** - Repeat all files

No selected files. - All files in the folder are played on a loop, in the sorted order.

• One or more selected files. - The selected files are played on a loop, in the sorted order.

#### **Other functions**

- Select  $\blacksquare$  to view the playlist of files. You can also select the files to play from the list.
- While a file is being played, select  $\Omega$  to show information on the file being played.
	- **NOTE:** Only use USB mass storage class devices.
		- **•** We cannot guarantee to support all commercially-available USB mass storage devices.
		- **•** Do not use a USB hub.
		- **•** Do not use a multi-partition USB storage device.
		- **•** The USB Type-A port of the monitor supports 5 V / 500 mA. When using a USB device of more than 500 mA, we recommend using the AC adapter supplied with the USB device.
		- **•** When connecting a USB device formatted as FAT16 or FAT32 to a computer, a message prompting you to scan and fix the USB device may appear. If that occurs, execute "Scan and fix".

#### **Data Format for USB**

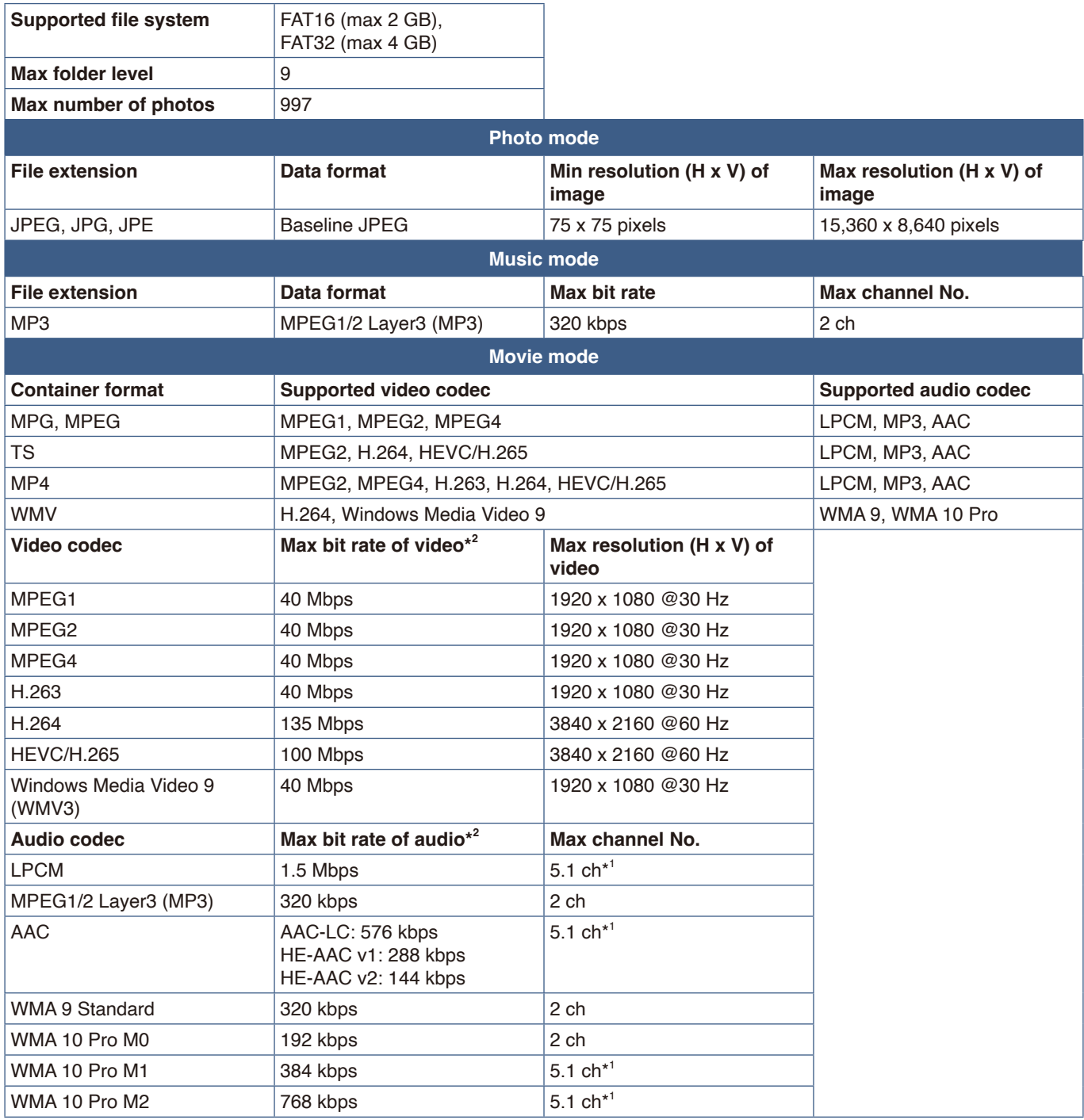

\*1: It is played with down-converted to 2 ch.

\*2: It may not play smoothly with a combination of max bit rate of video and audio.

 **NOTE:** Sometimes, it may not be possible to play a video file even when the conditions above are met. The file may not be played properly depending on the bit rate. Video files made with a codec not supported by the monitor cannot be played.

# Chapter 5 Advanced Operation

#### **This Chapter Includes:**

- > ["Creating a Power Schedule" on page](#page-46-0) 44
- > ["Using Picture Modes" on page](#page-47-0) 45
- > ["Setting Security and Locking the Monitor Controls" on page](#page-48-0) 46
- > ["Locking the Button Controls" on page](#page-49-0) 47

### <span id="page-46-0"></span>**Creating a Power Schedule**

The schedule function allows the monitor to automatically switch between power on and standby mode at different times.

#### **To program the schedule: (Press the OK button on the remote control to switch between Enable ( ) / Disable ( ).)**

- 1. Enter the [SCHEDULE] menu in the OSD menu.
	- a. Use the  $\triangle/\blacktriangledown$  buttons on the remote control to select [Current Time settings]. Press the OK button on the remote control.
	- b. Set date and time to the monitor: Press the  $\blacktriangleleft/\blacktriangleright$  buttons on the remote control to move between the fields.
	- c. Use the  $\triangle$ / $\blacktriangledown$  buttons on the remote control to set the date and time.
- 2. After setting the time, press the MENU button on the remote control.
- 3. Use the  $\triangle$ / $\nabla$  buttons on the remote control to select [Schedule settings].
	- a. Press the OK button on the remote control. Use the  $\blacktriangleleft/\blacktriangleright$ buttons to navigate to the desired schedule number and press the OK button to enable  $(①)$  it.
	- b. Press the  $\nabla$  button on the remote control to navigate to the schedule setting field.

Press the  $\blacktriangleleft$ / $\blacktriangleright$  buttons to navigate through each setting field. To return to the schedule number setting, press the MENU button.

c. Place the cursor on [Power On] and press the OK button on the remote control to enable ( $\textcircled{\small{}}$ ) [Power On]. Press the  $\blacktriangleleft/\blacktriangleright$ buttons on the remote control to move between the hours and minutes fields.

Use the  $\triangle$ / $\blacktriangledown$  buttons on the remote control to set the time.

d. Use the  $\blacktriangleleft/\blacktriangleright$  buttons on the remote control to place the cursor on [Power Off] and then press the OK button on the remote control to enable  $($ <sup>(</sup>) [Power Off]. Press the  $\blacktriangleleft$ / $\blacktriangleright$  buttons on the remote control to move between the hours and minutes fields.

Use the  $\triangle$ / $\nabla$  buttons on the remote control to set the time.

- e. If a daily schedule is desired, choose [Every Day] using the  $\blacktriangleleft/\blacktriangleright$  buttons and pressing the OK button to enable ( $\textcircled{\tiny{\textcircled{\tiny\textcirc}}}$ ) it.
- f. To set a schedule for a specific day, navigate the cursor to the desired day, [Mon Sun], then press the OK button to enable  $($ ) it. The schedule will run once on the selected day.
- g. To repeat a schedule on the same day(s), place the cursor on [Every Week] and pressing the OK button to enable  $(⑤)$  it. The schedule will run every week on the selected day(s) [Mon - Sun].
- 4. After setting the schedule, press the MENU button on the remote control to return to the previous menu or press the EXIT button to close the OSD menu.

 **NOTE:** • The [Current Time Setting] needs to be set before adding schedules.

- **•** If multiple schedules are set, the monitor turns on or off according to the nearest time in the schedules.
- **•** If the time settings of [Power On] and [Power Off] are the same, power on is given priority.
- **•** When [Every Day] is selected, [Every Week] and [Mon Sun] cannot be set.
- **•** If the monitor remains for about two weeks or more with the power cord unplugged, the clock will not show the correct time.

In this case, set the [Current Time settings] again.

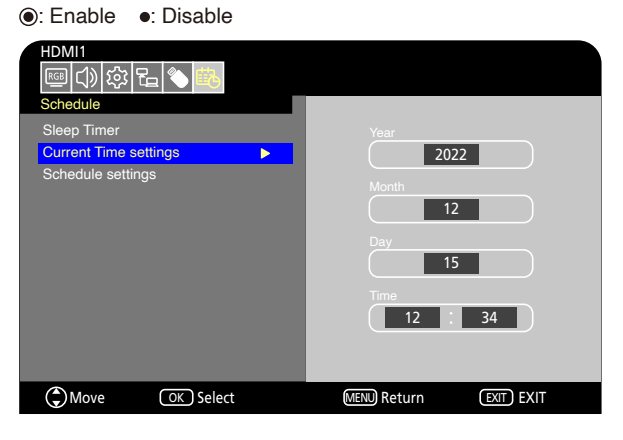

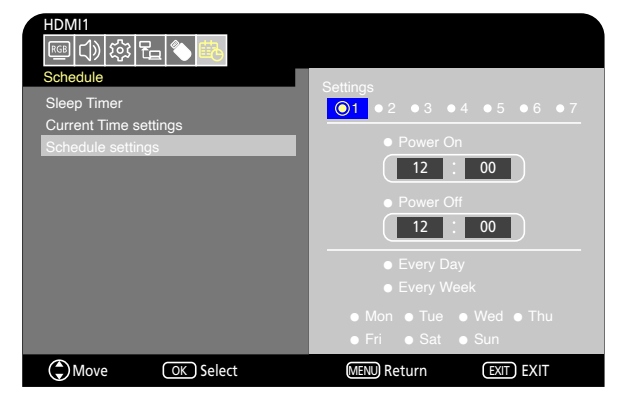

## <span id="page-47-0"></span>**Using Picture Modes**

There are different picture modes available. They have been configured for different applications as described in the "Picture Mode Types" table below.

#### **To change picture modes:**

In the OSD menu, go the [Video] -> [Picture Mode], or press the PICTURE button on the remote control to select a mode.

- 1

```
HDR Video -> Dynamic -> Standard -> Energy Savings -> Conferencing -> HighBright -> Custom
\blacktriangle
```
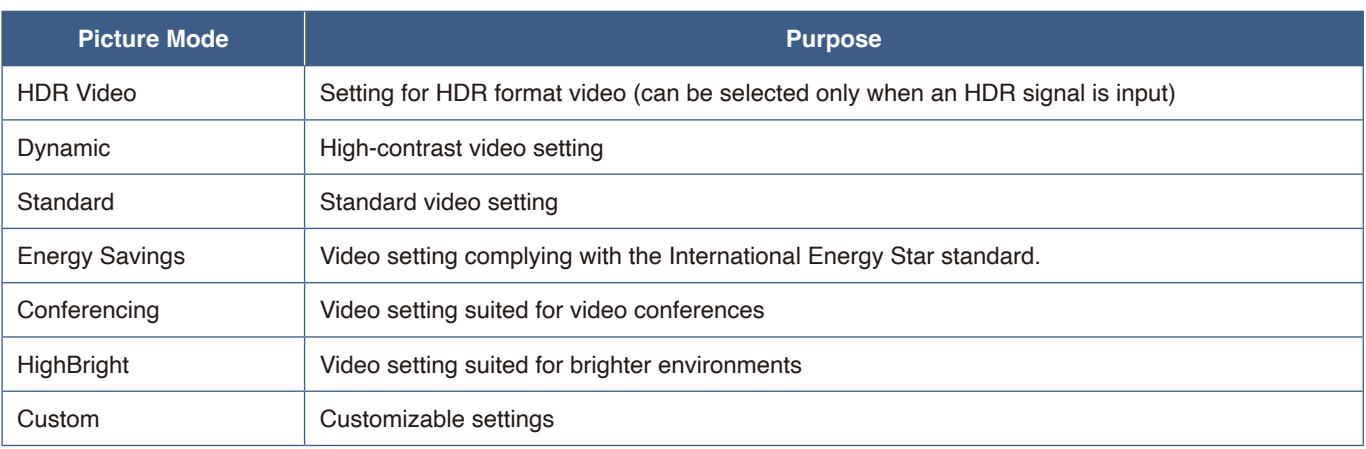

#### **Picture Mode Types**

## <span id="page-48-0"></span>**Setting Security and Locking the Monitor Controls**

Under normal operation, the monitor can be controlled by any person using the remote control or the monitor control panel. You can prevent unauthorized use and changes to the monitor settings by enabling the security and lock settings.

The security and locking functions covered in this section are:

- Locking the monitor control panel buttons (See [page](#page-24-0) 22.)
- Locking the remote control buttons (See [page](#page-27-0) 25.)

### <span id="page-49-0"></span>**Locking the Button Controls**

The lock settings prevent the monitor from responding to button presses on the remote control or monitor control panel. When locking the button controls, some buttons can be configured to remain unlocked. Locking and unlocking the button controls do not require a password.

### **Locking the Control Panel Buttons**

The [Key Lock Settings] prevent the monitor from being controlled using the buttons on the monitor control panel.

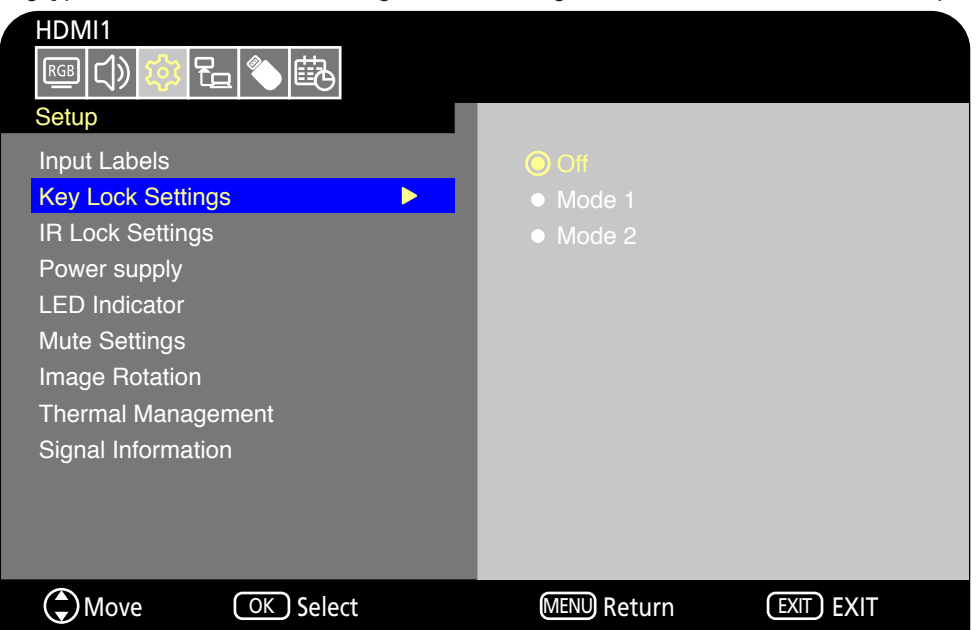

- 1. In the OSD menu, go to [Setup] -> [Other settings] and select [Key Lock Settings].
- 2. Select the key lock range.
	- **Off:** All buttons operate normally.
	- **Mode1:** Only the power button and the input switching function operate.
	- **Mode2:** All buttons are locked. (Only the power button can be used during standby mode.)

**NOTE:** The buttons are locked 3 seconds after Mode1 or Mode2 has been selected.

#### **Unlocking the Monitor Panel Button Controls**

Carry out the following with the monitor in On mode.

- **OSD menu:** To remove the lock and restore normal button operation, set the [Key Lock Settings] to [Off] using the remote control.
- **Monitor buttons:** To remove the lock and restore normal button operation, hold the MENU/EXIT button pressed for 5 seconds or more.

### **Locking the Remote Control Buttons**

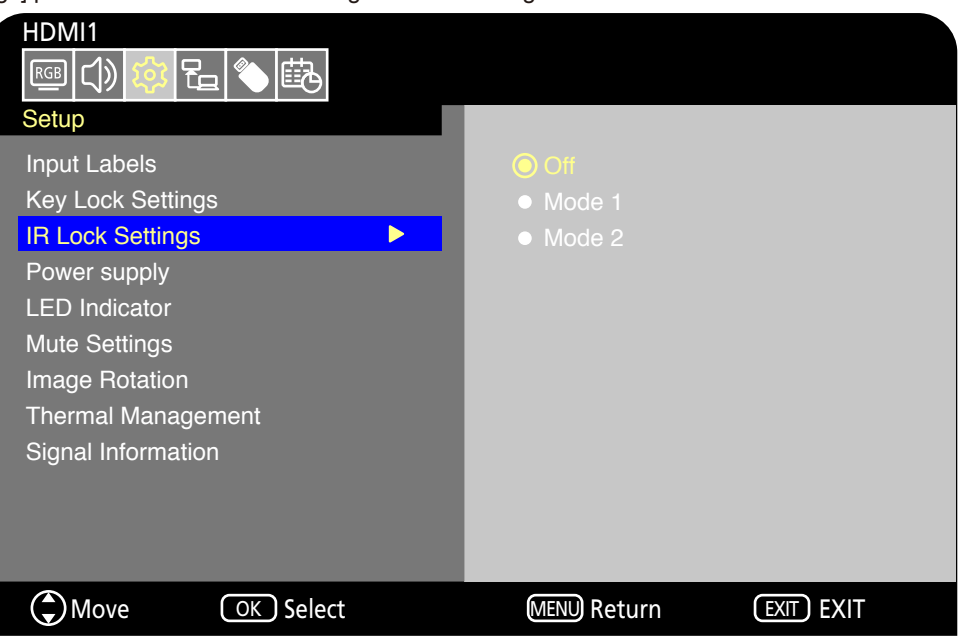

The [IR Lock Settings] prevent the monitor from being controlled using the remote control.

- 1. In the OSD menu, go to [Setup] -> [Other settings] and select [IR Lock Settings].
- 2. Select the key lock range.
	- **Off:** All buttons operate normally.
	- **Mode1:** Only the POWER and the SOURCE buttons operate.
	- **Mode2:** All buttons are locked. (Only the power button can be used during standby mode.)
	- **NOTE:** The buttons are locked 3 seconds after Mode1 or Mode2 has been selected.

#### **Unlocking the Remote Controls**

Carry out the following with the monitor in On mode.

- **OSD menu:** To remove the lock and restore normal button operation, set the [IR Lock Settings] to [Off] using the monitor buttons.
- **Remote control:** To remove the lock and restore normal button operation, hold the EXIT button pressed for 5 seconds or more.

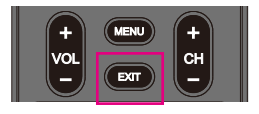

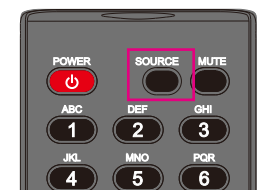

# Chapter 6 External Control

#### **This Chapter Includes:**

- > ["Controlling the Monitor via RS-232C" on page](#page-52-0) 50
- > ["Controlling the Monitor via LAN" on page](#page-53-0) 51
- > ["HTTP Browser" on page](#page-54-0) 52
- > ["Commands" on page](#page-57-0) 55

#### **Connecting an external device**

There are two options to connect an external device to control the monitor.

- RS-232C Interface Connecting an external device to the RS-232C terminal of the monitor.
- Network (LAN) Interface Connecting a network to the LAN port of the monitor with a LAN cable.

### <span id="page-52-0"></span>**Controlling the Monitor via RS-232C**

This monitor can be controlled by connecting a personal computer with an RS-232C terminal to the RS-232C terminal of the monitor with a commercially-available RS-232C crossover cable. The following operations are possible.

- Turning the monitor on or putting it into standby.
- Switching between input signals.
- Switching between mute On and Off.

 **NOTE:** Set [Control Interface] under [Control Settings] to [RS-232C] ([page](#page-75-0) 73).

#### **Connection**

Monitor + computer.

- Turn off the monitor and the computer before connecting a computer to the monitor.
- First, turn the computer on, and then turn the monitor on.
- To control the monitor via commands sent from a computer connected with an RS-232C cable, use the control commands. Instructions for the control commands can be found in "Commands" in "External Control" in this manual or in "External\_ Control.pdf" (see "Appendix B External Resources" [page](#page-68-0) 66).

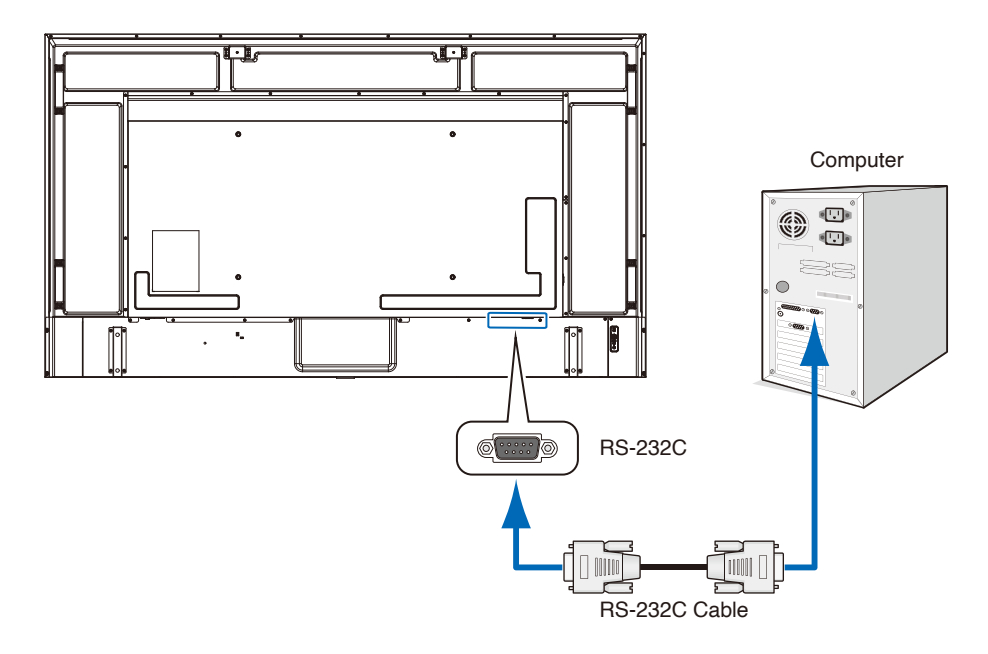

- **NOTE:** If your computer is equipped only with a 25-pin serial port connector, a 25-pin serial port adapter is required.
	- **•** Contact your supplier for details.
	- **•** For the pin assignment, see "Pin Assignment RS-232C input/output".

This monitor uses RXD, TXD and GND lines for RS-232C control.

A commercially-available crossover cable (not included) should be used for RS-232C control.

#### **Pin Assignment**

#### RS-232C input / output

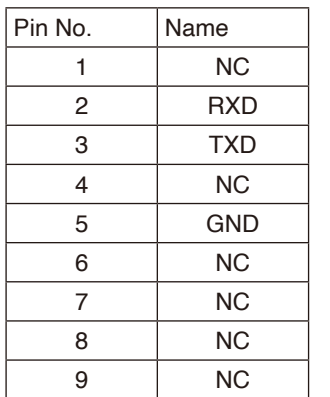

D-sub 9-pin (monitor side)

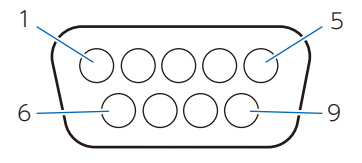

This monitor uses RXD, TXD and GND lines for RS-232C control.

## <span id="page-53-0"></span>**Controlling the Monitor via LAN**

The monitor is equipped with a LAN port (RJ-45). Connecting the monitor to a network allows you to receive email notifications from the monitor and control the monitor from a computer via a network. To use a LAN connection, you are required to assign an IP address to the monitor [\(page](#page-75-1) 73).

The monitor will obtain an IP address automatically when connected to a DHCP network.

 **NOTE:** Set [Control Interface] under [Control Settings] to [LAN] ([page](#page-75-2) 73).

#### **Example of LAN connection**

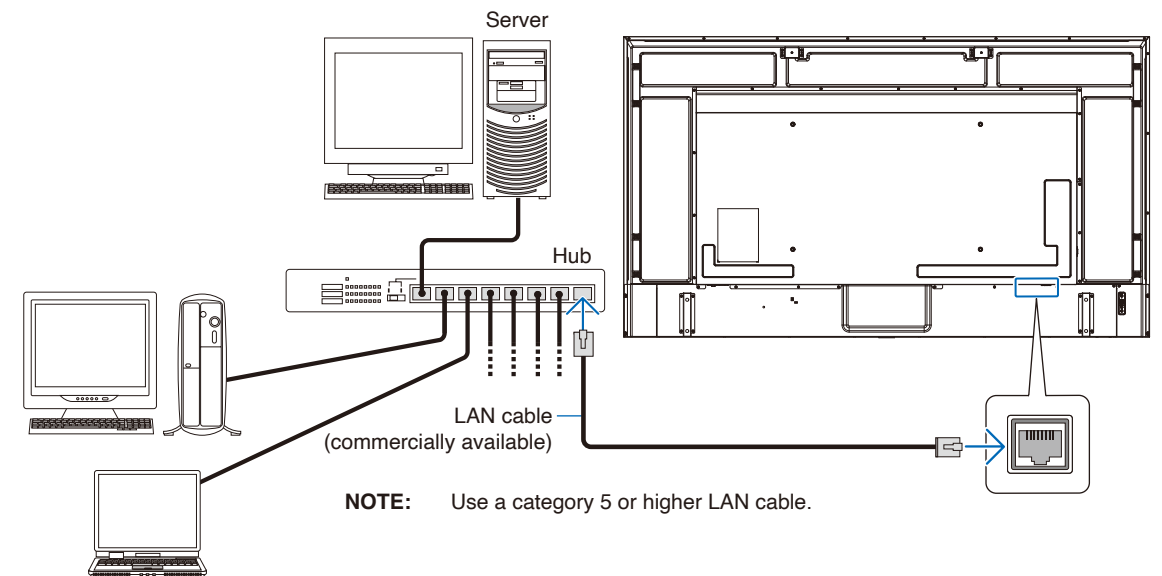

### <span id="page-54-0"></span>**HTTP Browser**

#### **Overview**

Connect the monitor with a commercially-available LAN cable to configure the LAN settings using the HTTP server function. This monitor uses "JavaScript" and "Cookies" and the browser should be set to accept these functions. Refer to the help files for the Web browser to change the settings to use JavaScript and Cookies.

To access the HTTP server, launch a web browser on a computer connected to the same network as the monitor and enter the following URL in the Web address field.

#### **Network Settings**

http://<Address IP of the monitor>

- **NOTE:** The control software can be downloaded from our website.
	- **•** By default, the IP address of the monitor is set automatically. After a reset, the IP address is obtained automatically.
	- **•** Depending on the network environment, the display speed and response to commands or clicks on buttons may be slow, or the operations may not be recognized. In such a case, consult your network administrator. The monitor may not respond if the buttons shown on the browser are repeatedly pressed in rapid intervals. In such a case, wait a moment and try again. If you still can't get a response, turn the monitor off and then back on.
	- **•** If the monitor Network Settings screen does not appear in the Web browser, press the Ctrl+F5 keys to refresh your Web browser.
	- **•** To control the monitor via a LAN, see "External\_Control.pdf" in our Website (see "Appendix B External Resources" [page](#page-68-0) 66). If the screen does not appear, clear the cache of the Web browser.

#### **Preparation Before Use**

Connect the monitor to the network using a commercially-available LAN cable before attempting to use browser operations.

Operation with a browser that uses a proxy server may not be possible depending on the type of proxy server and the setting method. Although the type of the proxy server will be a factor, it is possible that items that have been set will not be shown depending on the effectiveness of the cache, and the settings configured from the browser may not be reflected in operation. It is recommended that a proxy server is not used unless the network environment requires it.

#### **Screen Adjustment Using a Browser**

Access the following address to show HOME. Click the links on the left-hand column on the HOME screen to access the setting screens.

http://<Address IP of the monitor>

I

#### **OSD Menu Settings in the Monitor Web Controls**

The functions related to the network can be configured the same way as in the OSD menu using the links below.

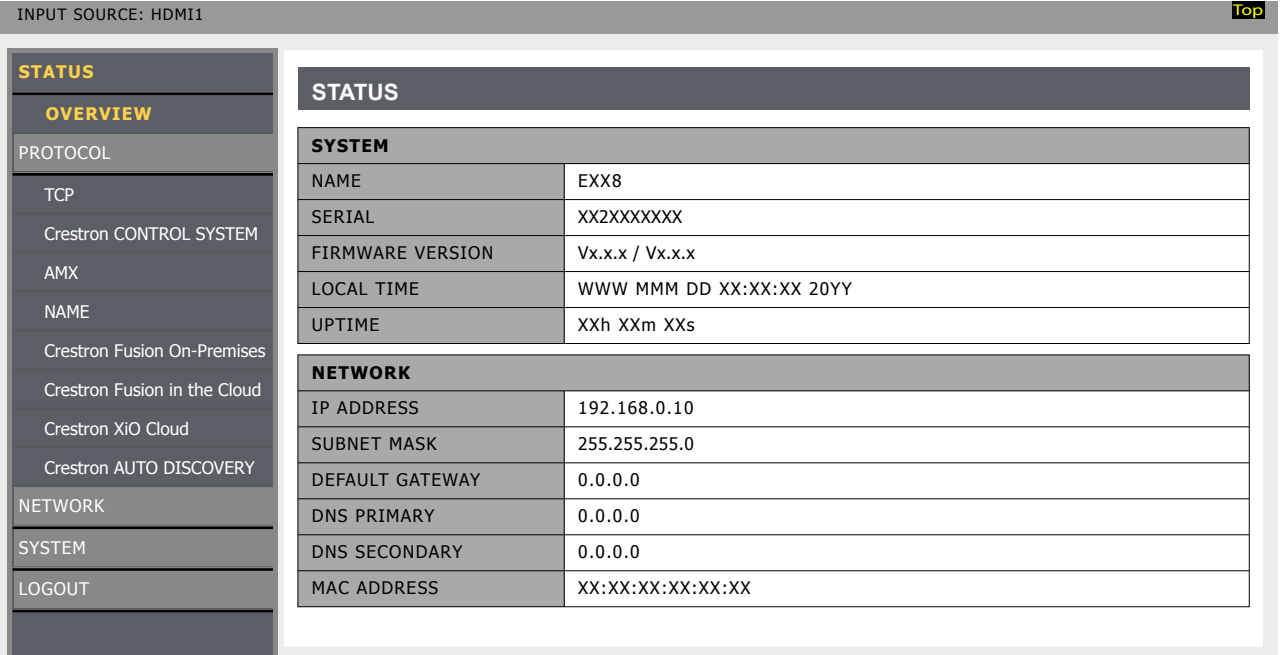

 **NOTE:** The Crestron Connected™ and XiO Cloud Connected™ are only available on monitors that have a serial number with a third-digit of "2" or higher (xx2xxxxxxx). You can check the monitor's serial number at [Setup]->[Monitor Information]->[SN:]. You can also find the serial number on the label on the rear side of the monitor.

#### **Network Settings**

Click on "NETWORK" on the left-hand column on the HOME screen to enter the setting screen.

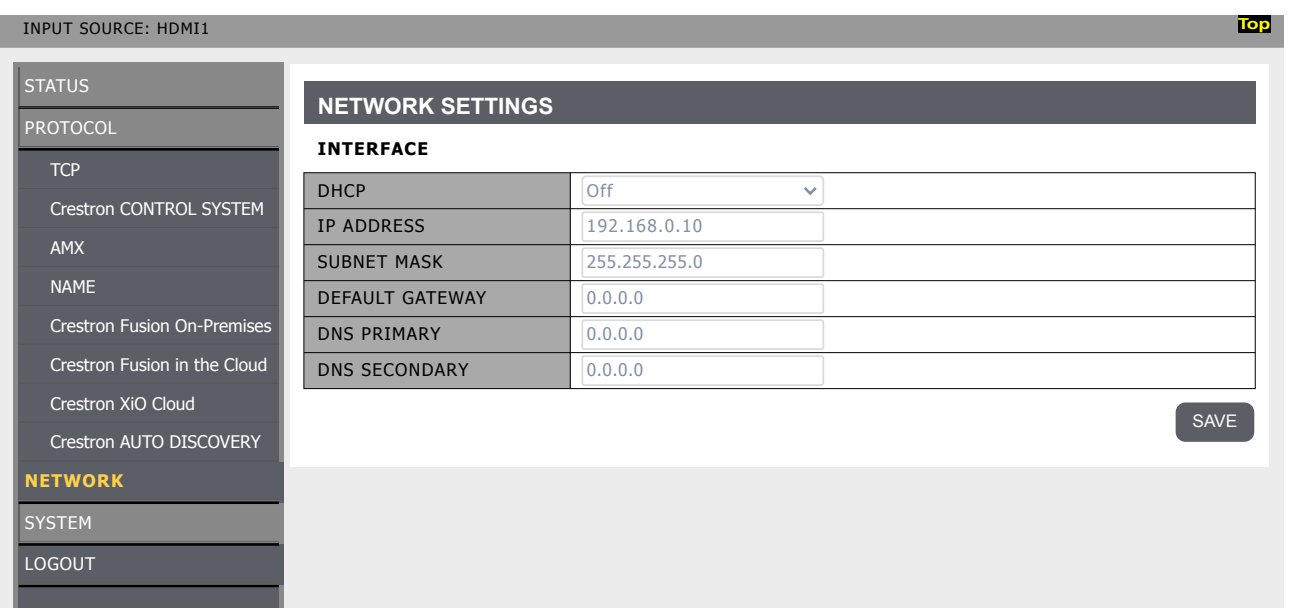

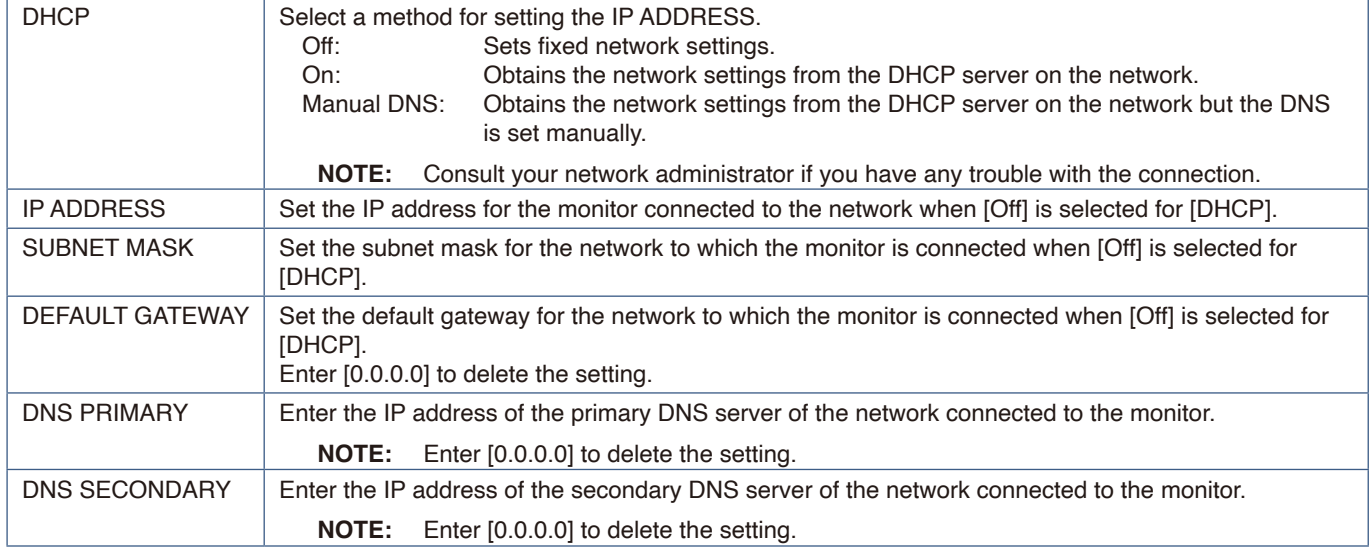

#### **CRESTRON CONTROL Settings**

Click on "CRESTRON CONTROL" on the left column below HOME. For more information on this function, see "Appendix-E" [\(page](#page-82-0) 80).

#### **AMX Settings**

Click on "AMX" on the left-hand column on the HOME screen to enter the setting screen.

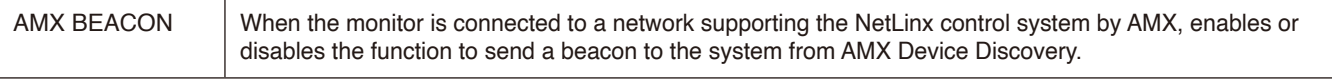

 **NOTE:** When using a device that supports AMX Device Discovery, all AMX NetLinx control systems will recognize the device and download the appropriate Device Discovery Module from an AMX server.

## <span id="page-57-0"></span>**Commands**

Connecting the monitor to a computer via RS-232C or to a network via LAN allows for the transmission of commands to the monitor, providing remote control of the monitor from a connected device. Instructions for each command format can be found in "External\_Control.pdf" in our Website (see "Appendix B External Resources" [page](#page-68-0) 66).

#### **RS-232C Interface**

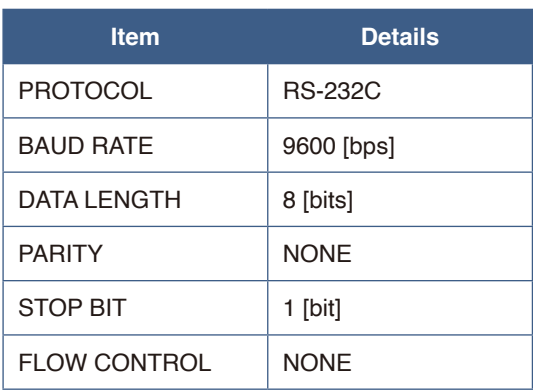

#### **Network (LAN) Interface**

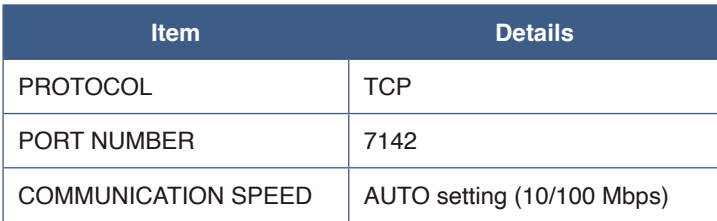

# Chapter 7 Troubleshooting

#### **This Chapter Includes:**

- > ["When a problem occurs with the monitor..." on page](#page-59-0) 57
- > ["Nothing is displayed..." on page](#page-59-1) 57
- > ["The image is not displayed correctly..." on page](#page-60-0) 58
- > ["An instruction or caution screen is displayed..." on page](#page-61-0) 59
- $\Rightarrow$  ["Others \(when connected to a computer\)" on page](#page-61-1) 59
- > ["Others \(remote control, speakers\)" on page](#page-61-2) 59
- > ["Others \(when connected via RS-232C or LAN\)" on page](#page-62-0) 60
- > ["When using a media player" on page](#page-62-1) 60
- $\Rightarrow$  ["When using a video device" on page](#page-62-2) 60

### <span id="page-59-0"></span>**When a problem occurs with the monitor...**

In such a case, refer to the following.

#### <span id="page-59-1"></span>**Nothing is displayed...**

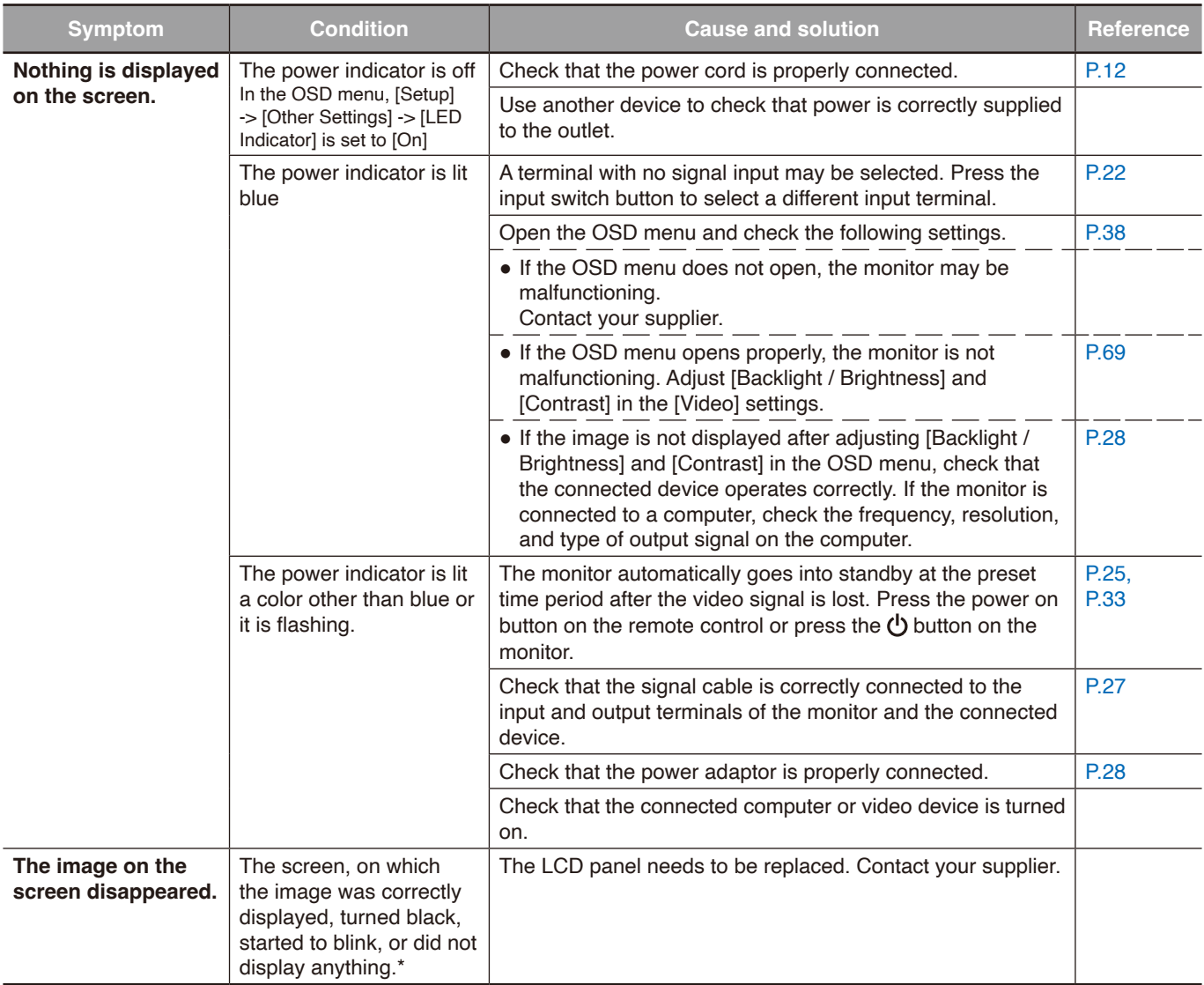

\* The lifespan of the backlight used in the monitor may end.

Check for HDCP (High-bandwidth Digital Content Protection) content. HDCP is a system for preventing illegal copying of video data sent over a digital signal. If you are unable to view material via the digital inputs, this does not necessarily mean that the monitor is not functioning properly. With the implementation of HDCP, there may be cases in which certain content is protected by HDCP and might not be shown due to the decision/intention of the HDCP community (Digital Content Protection, LLC).

#### <span id="page-60-0"></span>**The image is not displayed correctly...**

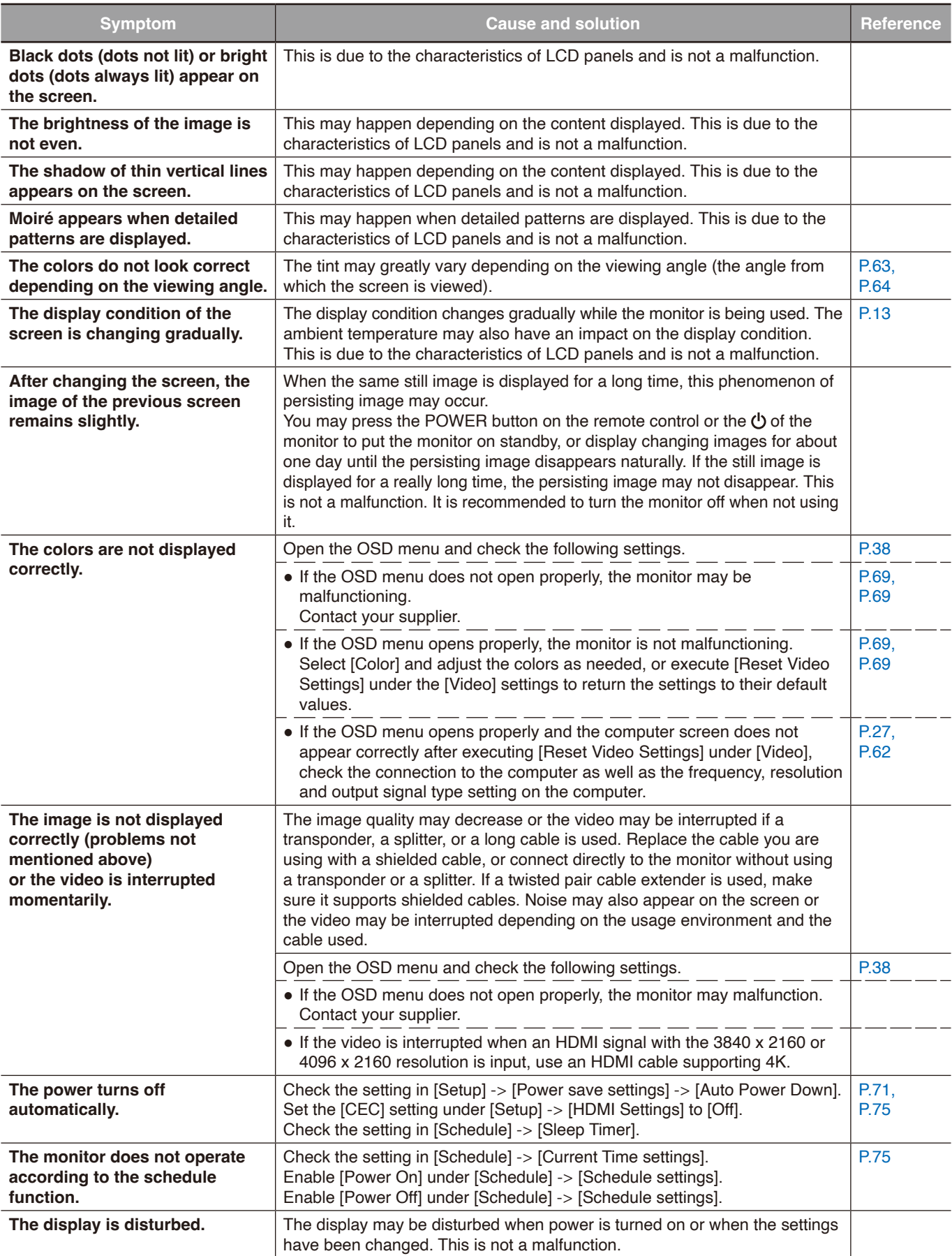

#### <span id="page-61-0"></span>**An instruction or caution screen is displayed...**

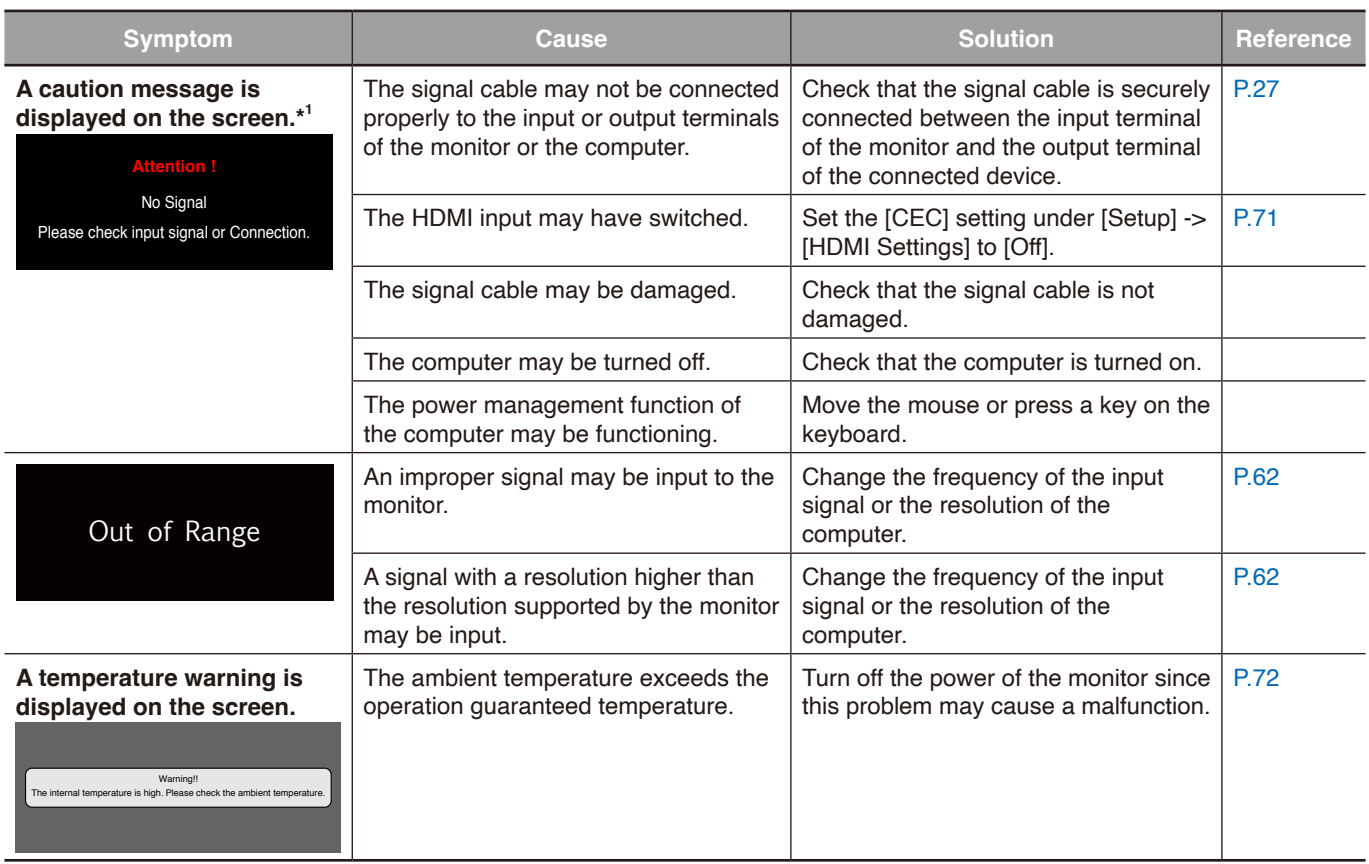

\*1 Depending on the computer, a proper signal may not be output immediately after changing the resolution or the frequency and the caution may be displayed for a while. In such a case, wait for a while. If the screen display returns to normal, it means the input signal is correct.

#### <span id="page-61-1"></span>**Others (when connected to a computer)**

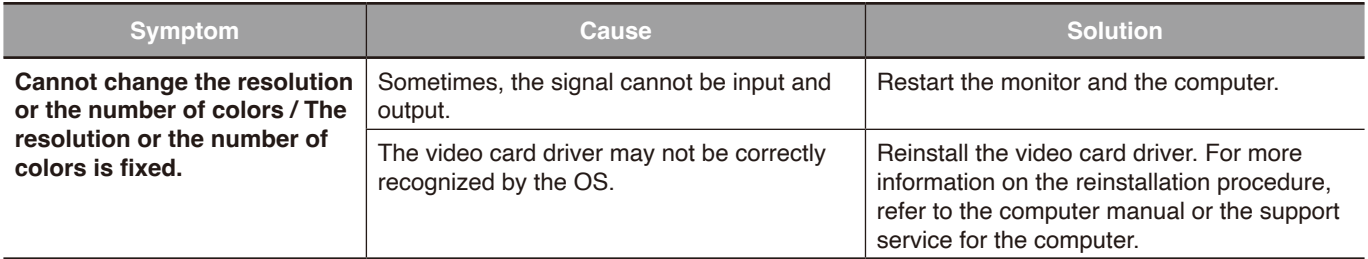

#### <span id="page-61-2"></span>**Others (remote control, speakers)**

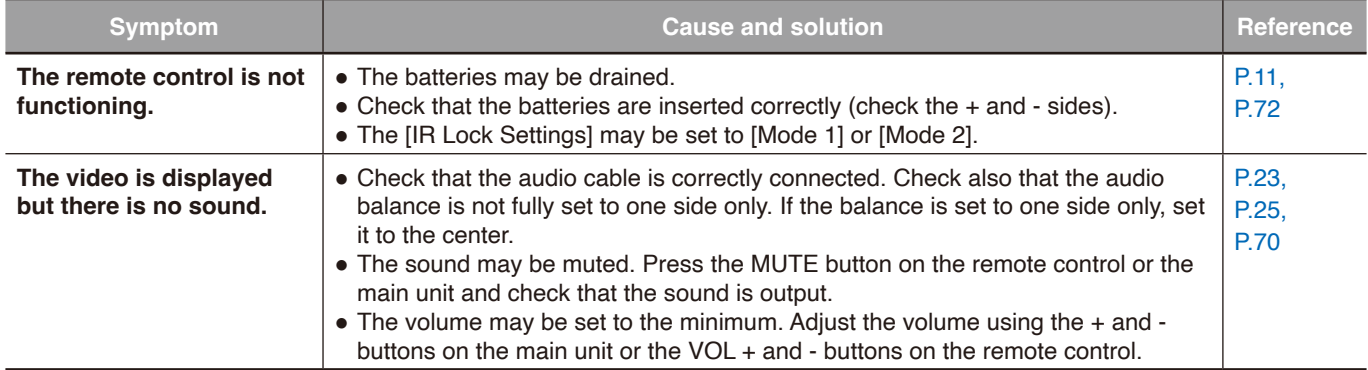

#### <span id="page-62-0"></span>**Others (when connected via RS-232C or LAN)**

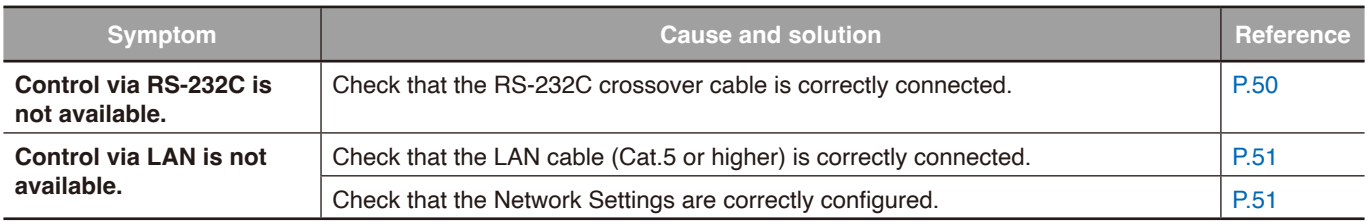

#### <span id="page-62-1"></span>**When using a media player**

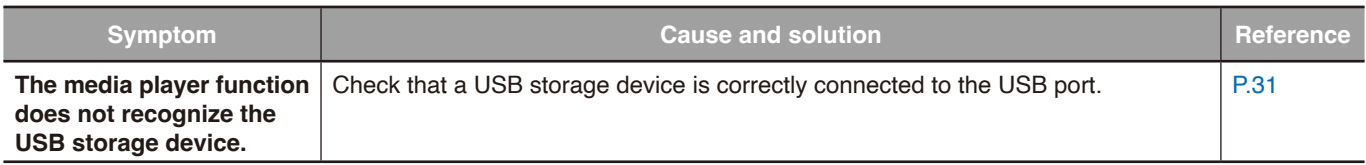

#### <span id="page-62-2"></span>**When using a video device**

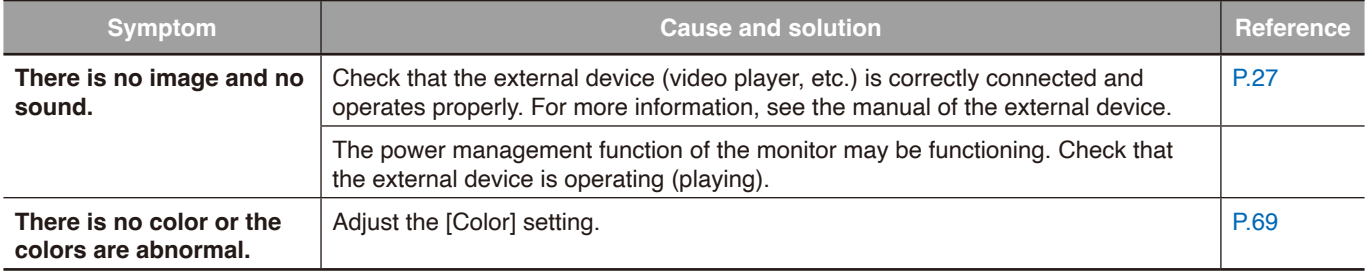

#### **This Chapter Includes:**

- > ["Compatible Signal List" on page](#page-64-0) 62
- $\Rightarrow$  ["E758" on page](#page-65-0) 63
- $\Rightarrow$  ["E868" on page](#page-66-0) 64

## <span id="page-64-0"></span>**Compatible Signal List**

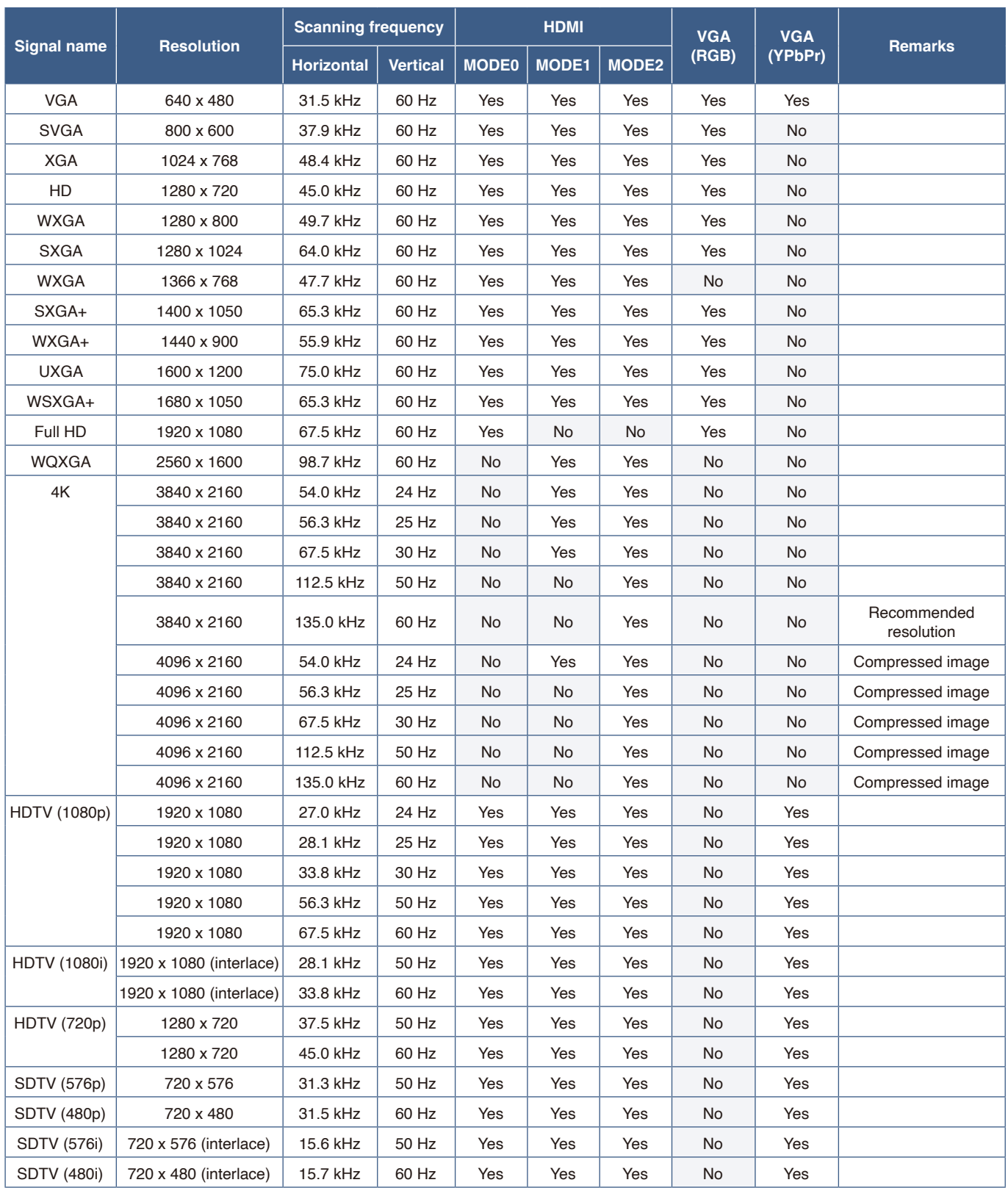

 **NOTE:** • Depending on the input signal's resolution, characters may look blurred or figures may be distorted.

**•** Depending on the video card or driver used, the image may not be shown correctly.

### <span id="page-65-0"></span>**E758**

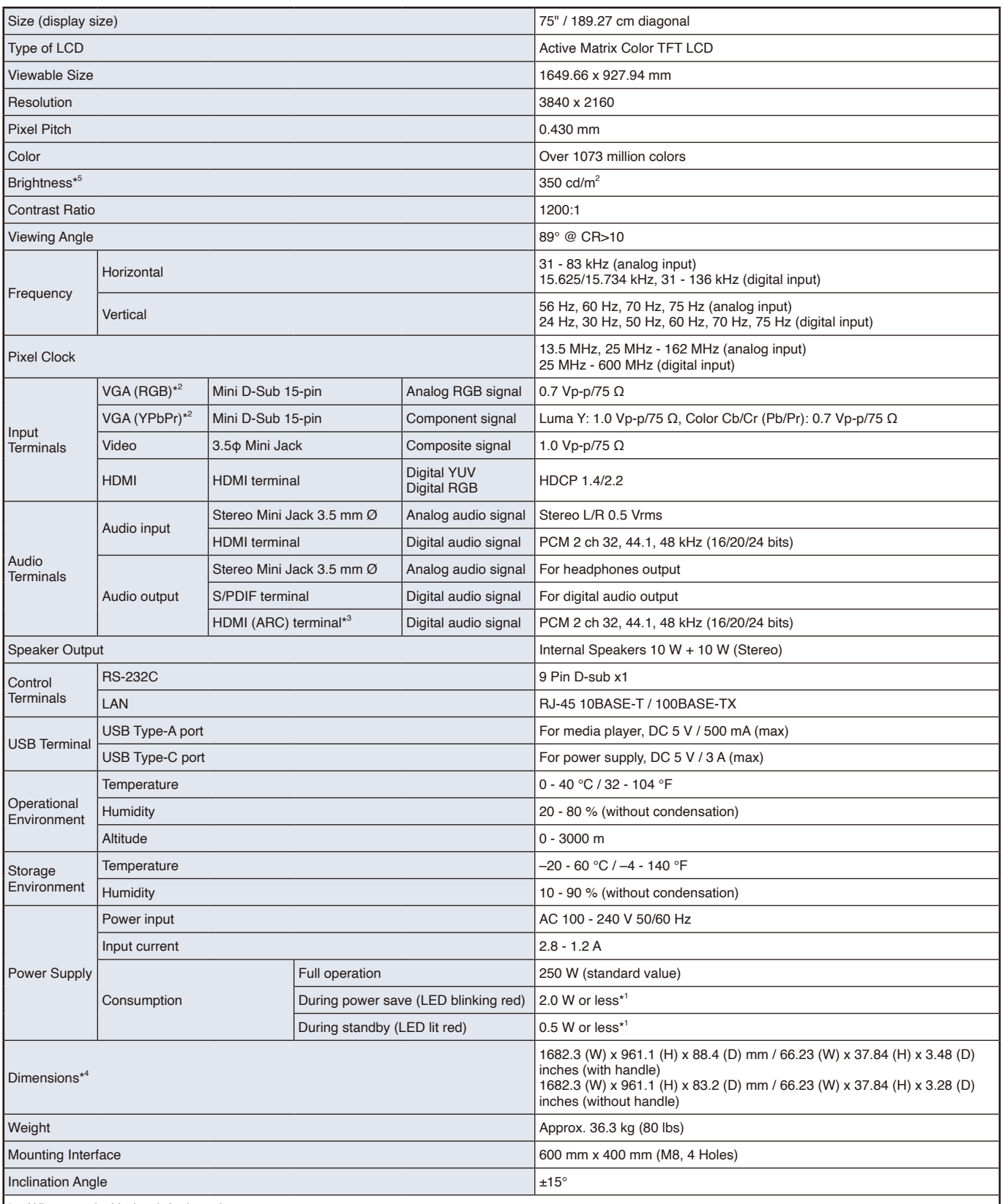

\*1 When used with the default settings.

\*2 Common terminal.

\*3 HDMI1 only.

\*4 Measurements are of the monitor only and do not include removable parts that protrude.

\*5 The Brightness level changes depending on the input settings, picture settings, installation environment, and individual product characteristics.<br>The overall Brightness decreases as the product ages due to deterioration

Technical specifications are subject to change without notice.

### <span id="page-66-0"></span>**E868**

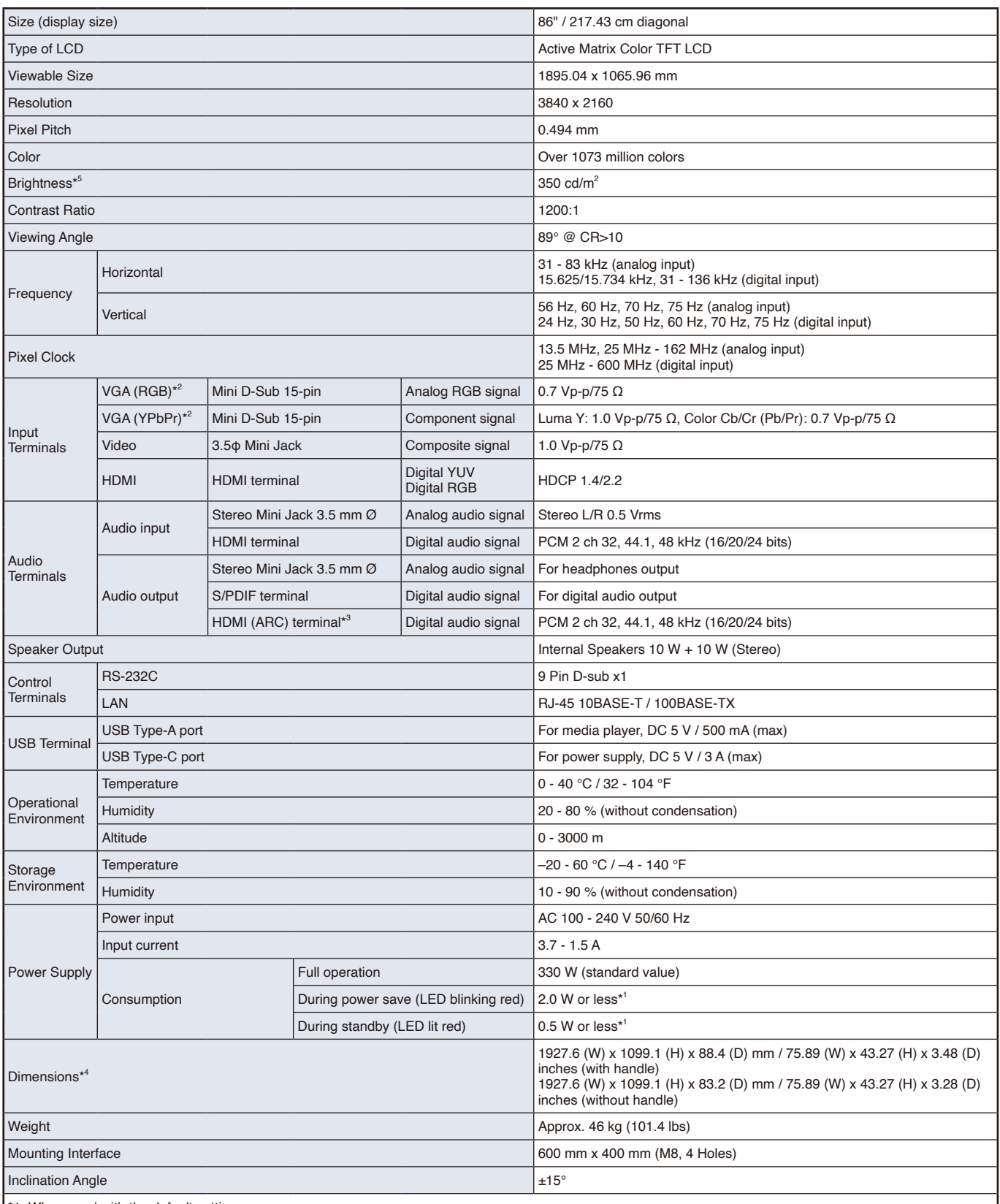

\*1 When used with the default settings.

\*2 Common terminal.

\*3 HDMI1 only.

\*4 Measurements are of the monitor only and do not include removable parts that protrude.

\*5 The Brightness level changes depending on the input settings, picture settings, installation environment, and individual product characteristics.<br>The overall Brightness decreases as the product ages due to deterioration

Technical specifications are subject to change without notice.

# Appendix A Trademark and Software **License**

Microsoft® and Windows® are either registered trademarks or trademarks of Microsoft Corporation in the United States and/or other countries.

The terms HDMI, HDMI High-Definition Multimedia Interface, HDMI Trade dress and the HDMI Logos are trademarks or registered trademarks of HDMI Licensing Administrator, Inc.

Manufactured under license from Dolby Laboratories.

Dolby, Dolby Audio, and the double-D symbol are trademarks of Dolby Laboratories Licensing Corporation.

Crestron™, the Crestron logo, Crestron Connected™, Crestron Fusion™, and XiO Cloud™ are either trademarks or registered trademarks of Crestron Electronics, Inc. in the United States and/or other countries.

Blu-ray is a trademark of Blu-ray Disc Association.

USB Type-C<sup>®</sup> and USB-C<sup>®</sup> are registered trademarks of USB Implementers Forum.

All other brands and product names are trademarks or registered trademarks of their respective owners.

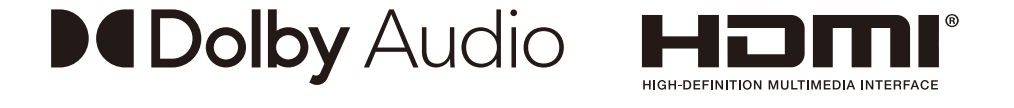

#### **[Notice] About the MPEG-4 AVC, MPEG-4 Visual license included in this product**

#### 1. MPEG AVC

THIS PRODUCT IS LICENSED UNDER THE AVC PATENT PORTFOLIO LICENSE FOR THE PERSONAL USE OF A CONSUMER OR OTHER USES IN WHICH IT DOES NOT RECEIVE REMUNERATION TO (i) ENCODE VIDEO IN COMPLIANCE WITH THE AVC STANDARD ("AVC VIDEO") AND/OR (ii) DECODE AVC VIDEO THAT WAS ENCODED BY A CONSUMER ENGAGED IN A PERSONAL ACTIVITY AND/OR WAS OBTAINED FROM A VIDEO PROVIDER LICENSED TO PROVIDE AVC VIDEO. NO LICENSE IS GRANTED OR SHALL BE IMPLIED FOR ANY OTHER USE. ADDITIONAL INFORMATION MAY BE OBTAINED FROM MPEG LA, L.L.C. SEE HTTP://WWW.MPEGLA.COM

#### 2. MPEG-4 Visual

THIS PRODUCT IS LICENSED UNDER THE MPEG-4 VISUAL PATENT PORTFOLIO LICENSE FOR THE PERSONAL AND NON-COMMERCIAL USE OF A CONSUMER FOR (i) ENCODING VIDEO IN COMPLIANCE WITH THE MPEG-4 VISUAL STANDARD ("MPEG-4 VIDEO") AND/OR (ii) DECODING MPEG-4 VIDEO THAT WAS ENCODED BY A CONSUMER ENGAGED IN A PERSONAL AND NONCOMMERCIAL ACTIVITY AND/OR WAS OBTAINED FROM A VIDEO PROVIDER LICENSED BY MPEG LA TO PROVIDE MPEG-4 VIDEO. NO LICENSE IS GRANTED OR SHALL BE IMPLIED FOR ANY OTHER USE. ADDITIONAL INFORMATION INCLUDING THAT RELATING TO PROMOTIONAL, INTERNAL AND COMMERCIAL USES AND LICENSING MAY BE OBTAINED FROM MPEG LA, LLC. SEE HTTP://WWW.MPEGLA.COM.

## <span id="page-68-0"></span>Appendix B External Resources

Additional specification documents and accessories, and optional software applications referenced in this product manual are listed below.

#### **Regional websites**

Global: https://www.sharp-nec-displays.com/global/ Asia-Pacific: https://www.sharp-nec-displays.com/ap/contact/index.html North America: https://www.sharpnecdisplays.us/ Europe, Russia, Middle East and Africa: https://www.sharpnecdisplays.eu/p/hq/en/home.xhtml Japan: https://www.sharp-nec-displays.com/jp/

#### **Additional Documentation**

#### **External Control" PDF document**

This document defines the communications protocol for externally controlling and querying the monitor via either RS-232C or LAN. The protocol uses encoded binary and requires calculation of checksums, and most functionality in the monitor can be controlled using these commands.

This document is available for download from our website in your region.

#### **Software**

Software is available for download on our website. https://www.sharp-nec-displays.com/dl/en/dp\_soft/lineup.html

#### **NaViSet Administrator software**

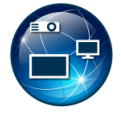

This free software is an advanced and powerful network-based control, monitoring and asset management system for NEC monitors and projectors. The software is available for Microsoft Windows and macOS.

The latest version of the NaViSet Administrator software is available on our website.

# <span id="page-69-0"></span>Appendix C OSD Controls List

#### **This Chapter Includes:**

- > ["Video Settings" on page](#page-70-0) 68
- > ["Audio Settings" on page](#page-72-0) 70
- > ["Setup" on page](#page-73-2) 71
- > ["Control Settings" on page](#page-75-3) 73
- > ["Media Player" on page](#page-76-0) 74
- > ["Schedule" on page](#page-77-1) 75

Default values can be provided on request.

## <span id="page-70-0"></span>**Video Settings**

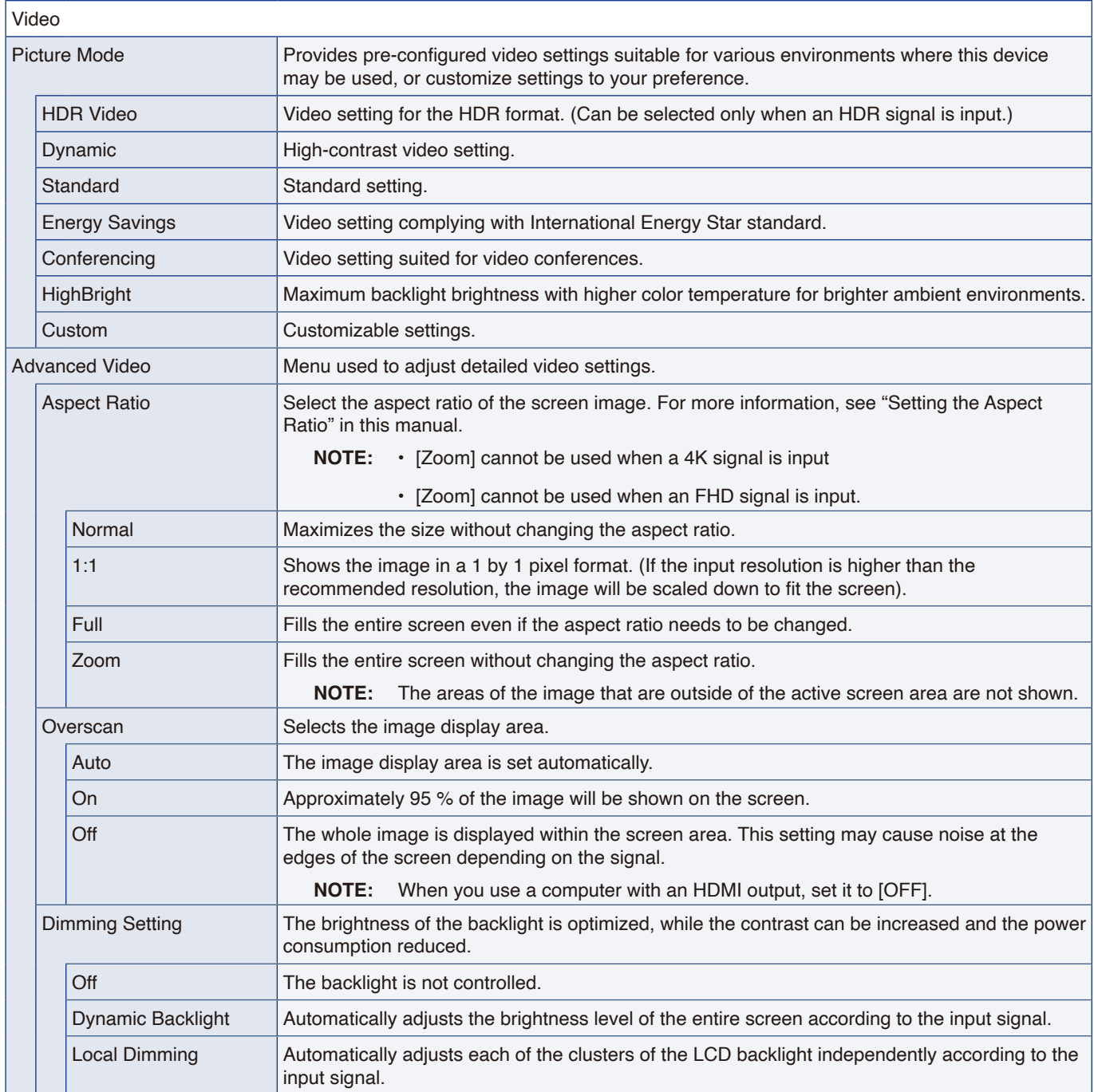

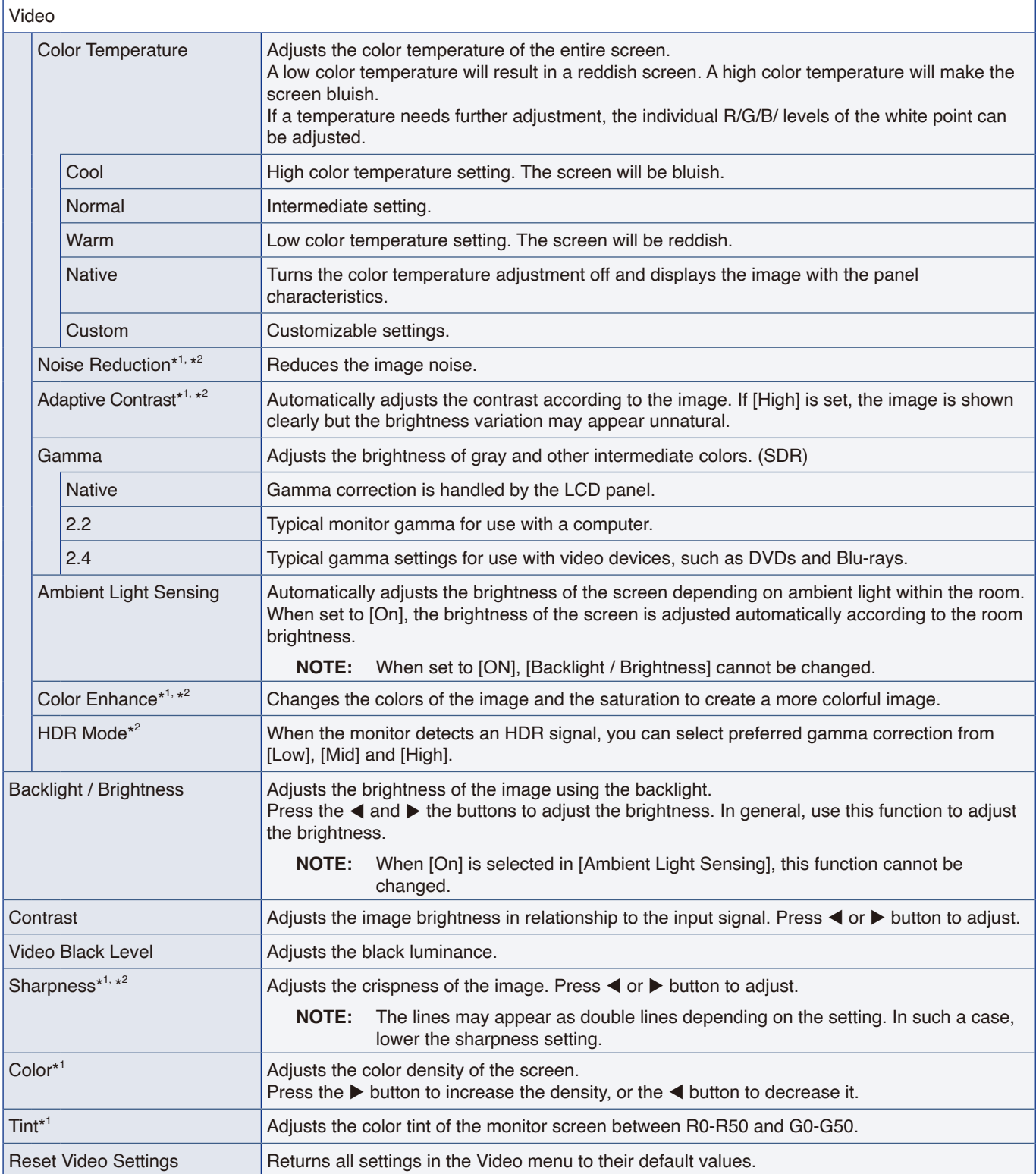

<span id="page-71-2"></span><span id="page-71-1"></span><span id="page-71-0"></span>\*1: Such as DVI signals through DVI/HDMI conversion cable, those signals with no InfoFrame information and analog RGB signals are not supported.

\*2: RGB signals are not supported.
# **Audio Settings**

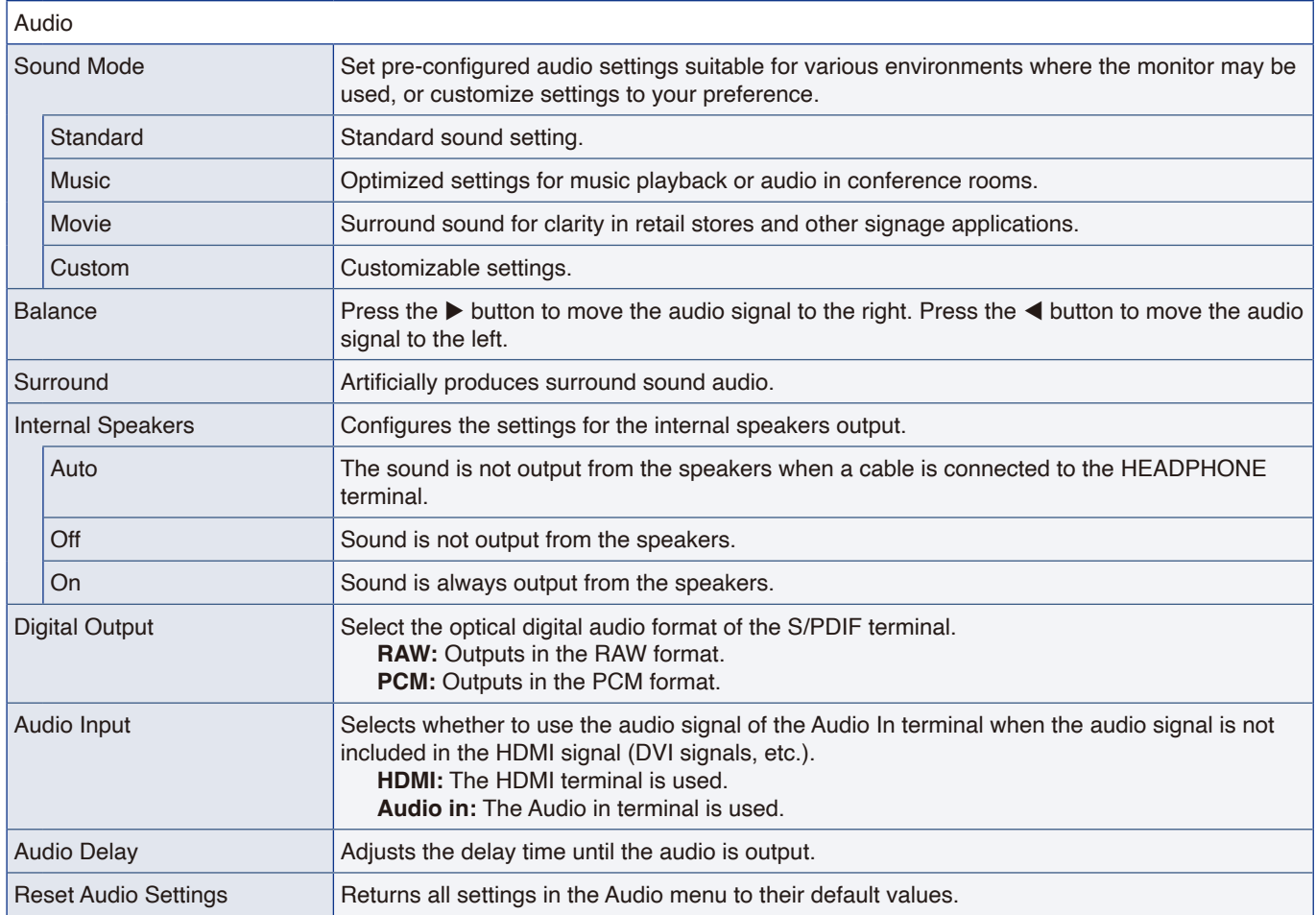

# **Setup**

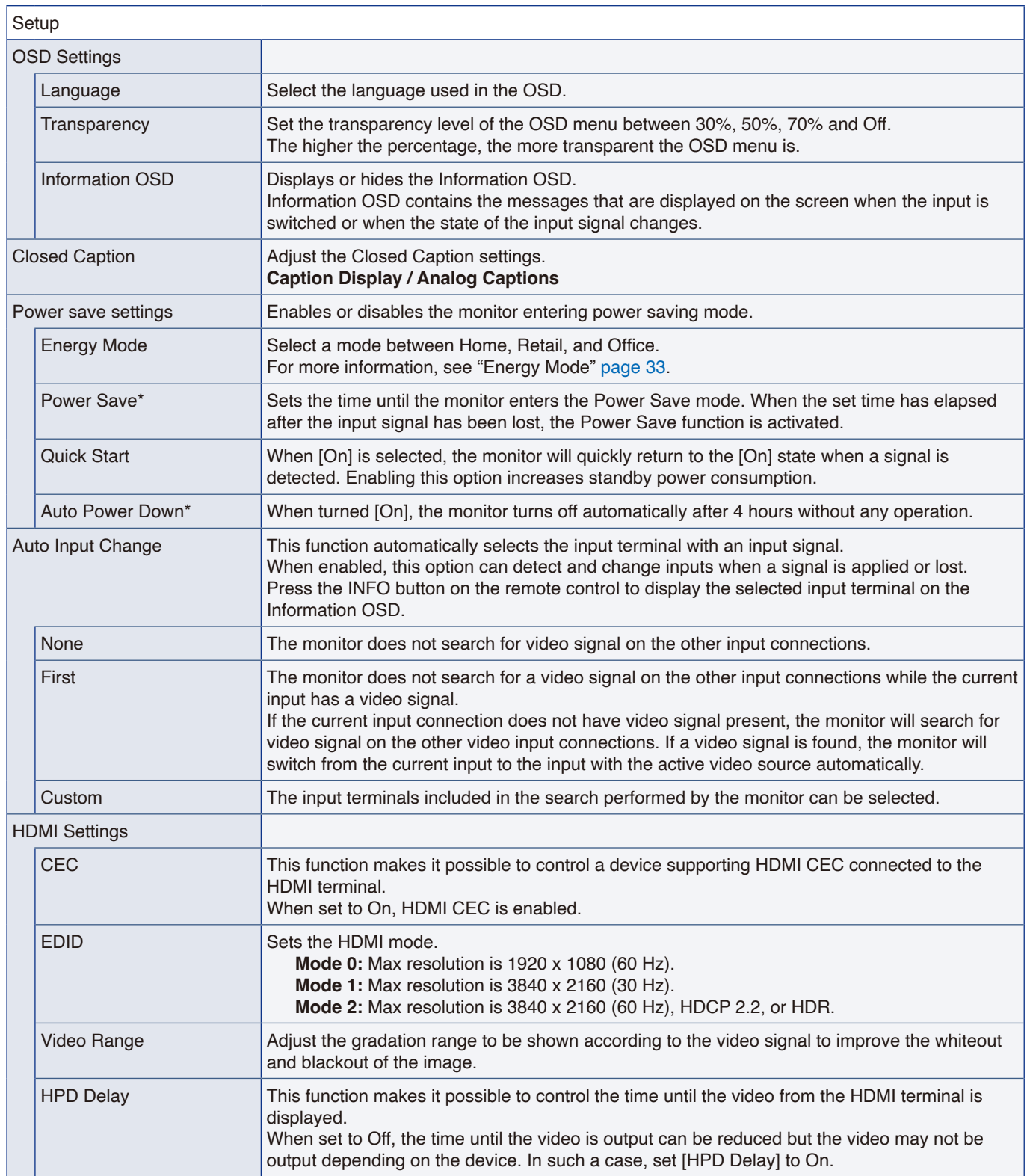

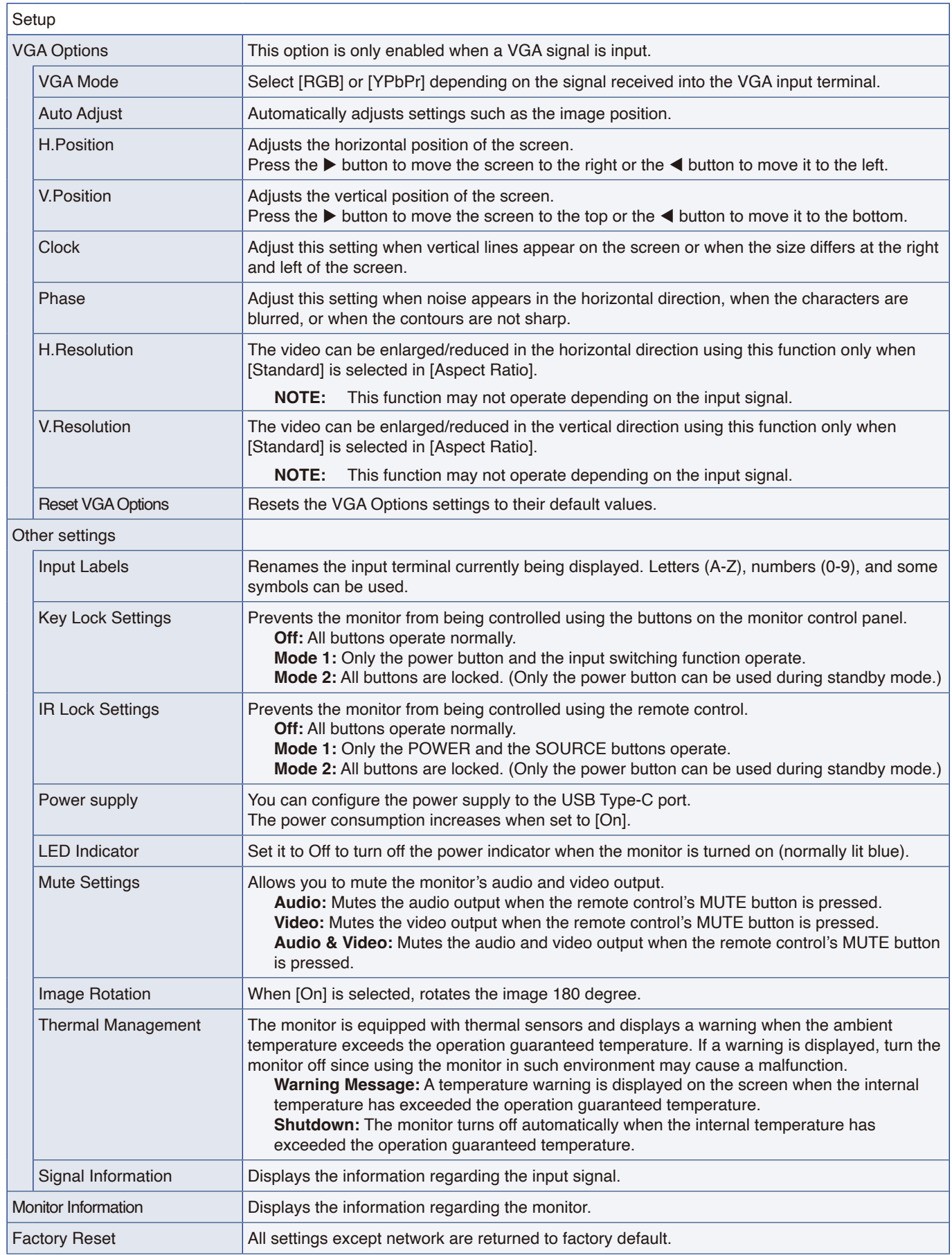

\*: A countdown message appears before entering power save mode or power off.

# **Control Settings**

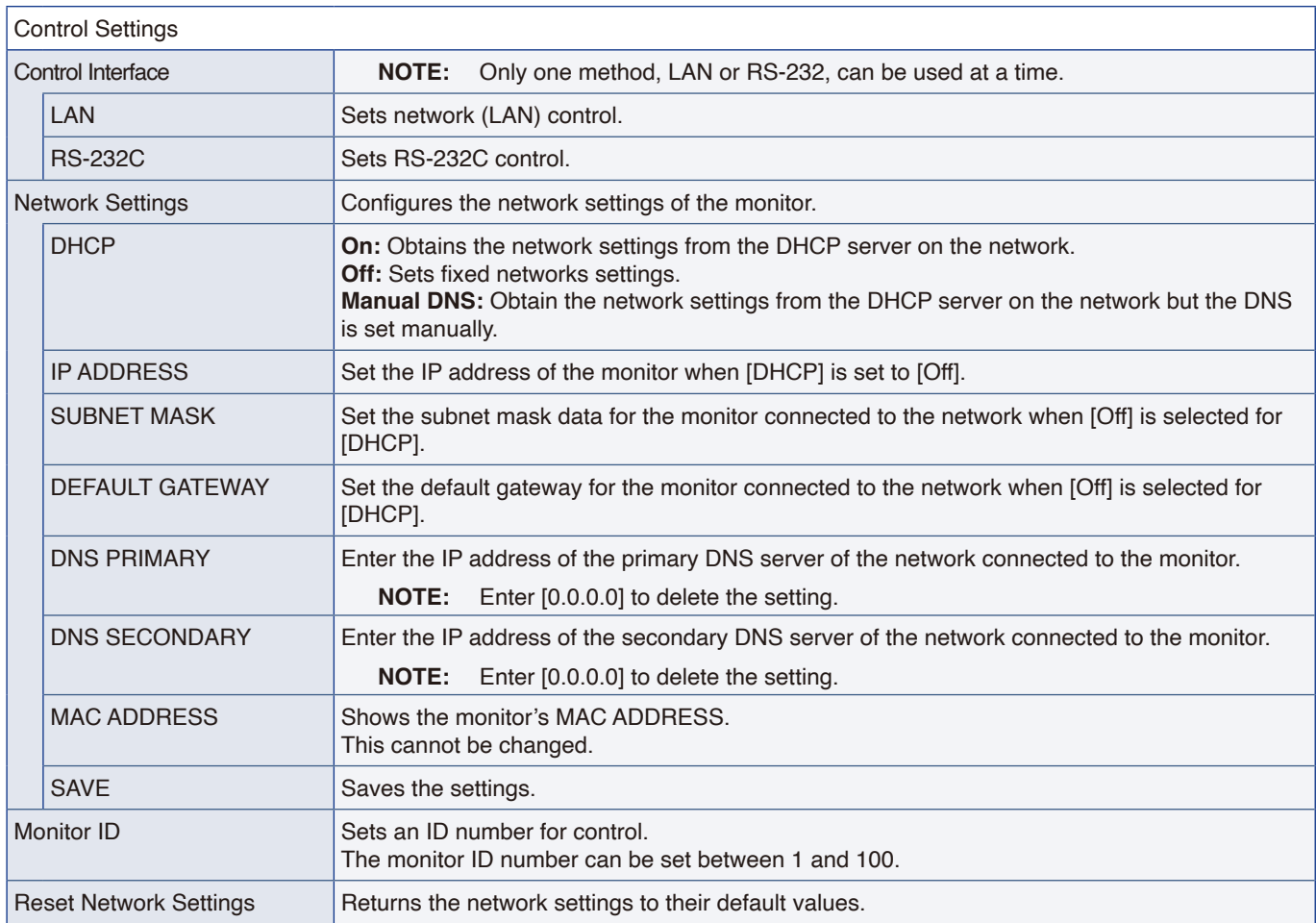

# **Media Player**

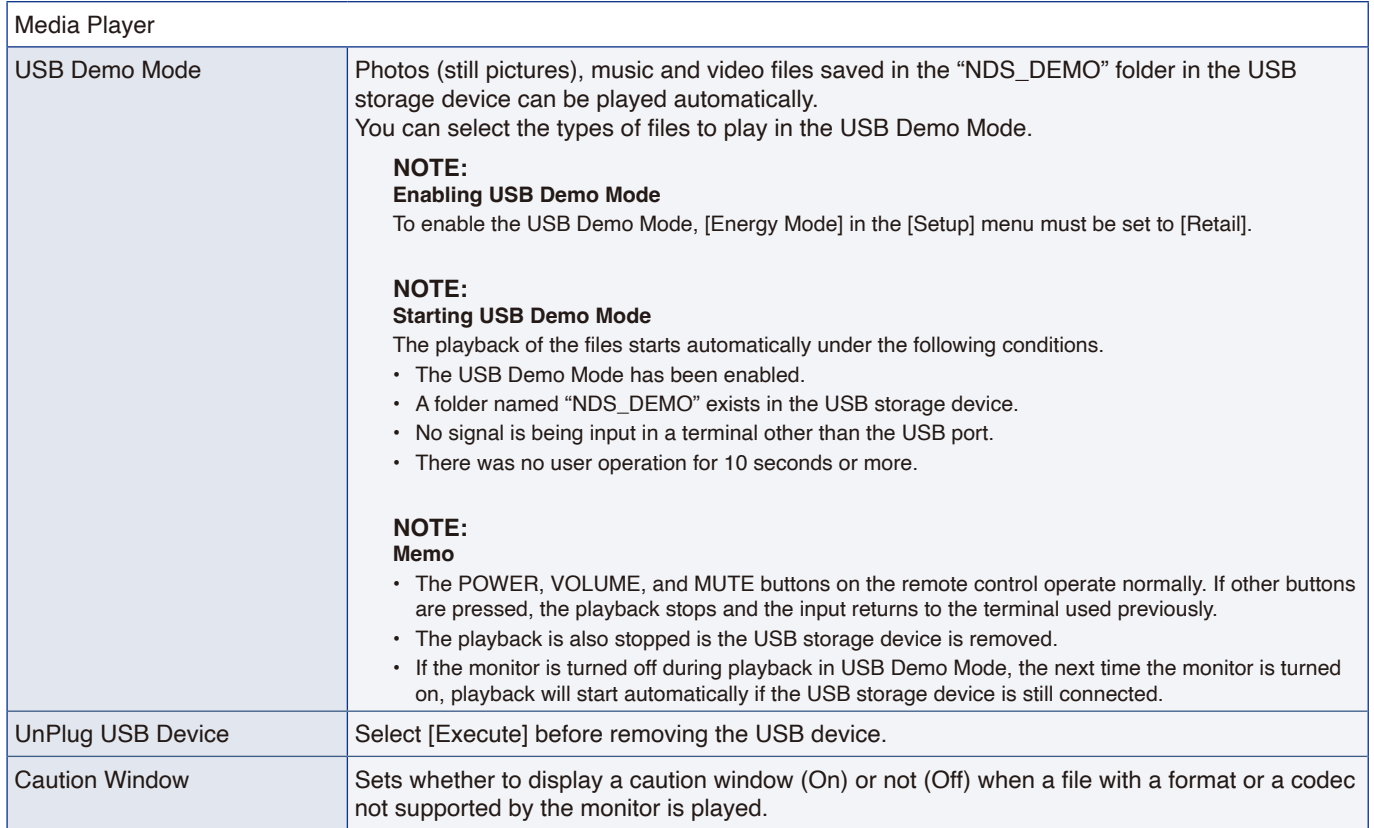

## **Schedule**

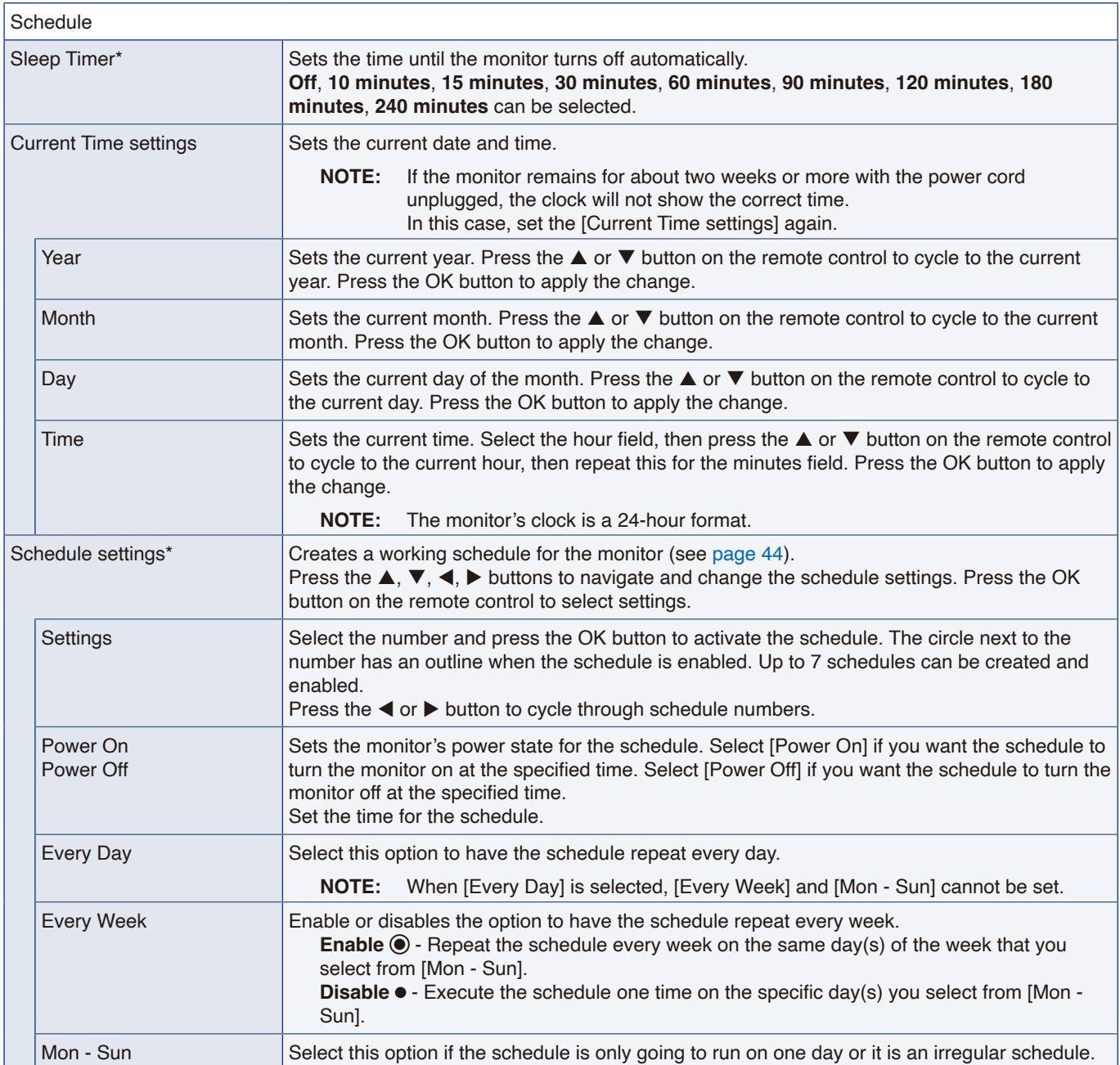

\*: A countdown message appears before entering power save mode or power off.

# Appendix D Manufacturer's Recycling and Energy Information

### **This Chapter Includes:**

- > ["Disposing of your old NEC product" on page](#page-79-0) 77
- > ["Energy Saving" on page](#page-79-1) 77
- > ["About Conversion Cables Used with the AV Terminal" on page](#page-81-0) 79

We are strongly committed to environmental protection and sees recycling as one of the company's top priorities in trying to minimize the burden placed on the environment. We are engaged in developing environmentally friendly products, and always strive to help define and comply with the latest independent standards from agencies such as ISO (International Organization for Standardization) and TCO (Swedish Trades Union).

# <span id="page-79-0"></span>**Disposing of your old NEC product**

The aim of recycling is to gain an environmental benefit by means of re-use, upgrading, reconditioning or reclamation of material. Dedicated recycling sites ensure that environmentally harmful components are properly handled and securely disposed. To ensure the best recycling of our products, we offer a variety of recycling procedures and gives advice on how to handle the product in an environmentally sensitive way, once it has reached the end of its life.

All required information concerning the disposal of the product and country-specific information on recycling facilities can be found on our following websites:

https://www.sharpnecdisplays.eu/p/greenvision/en/greenvision.xhtml (in Europe)

https://www.sharp-nec-displays.com/jp/ (in Japan)

https://www.sharpnecdisplays.us/ (in USA).

**Securing personal information:** Personally identifiable information, such as IP addresses, may be saved on the monitor. Before transferring or disposing of the monitor, clear this data by performing the network reset function.

### <span id="page-79-1"></span>**Energy Saving**

This monitor features an advanced energy saving capability. When a Display Power Management signal is sent to the monitor, the Energy Saving mode is activated. The monitor enters a single Energy Saving mode. For additional information visit:

https://www.sharpnecdisplays.us/ (in USA)

https://www.sharpnecdisplays.eu/p/hq/en/home.xhtml (in Europe)

https://www.sharp-nec-displays.com/global/index.html (Global)

For ErP requirement/For ErP (Network standby) requirement:

Except for conditions below:

[Energy Mode] is set to [Retail mode] or [Office mode]. [Quick Start] is set to [On]. [Auto Input Change] is set to [First] or [Custom]. [Power supply] is set to [On].

Power consumption (Blinking red): 2.0 W or less. Time for power management function: 60 sec. (Default setting).

Power consumption (Lit red): 0.5 W or less. Time for power management function: 3 min. (Default setting).

### **WEEE Mark (European Directive 2012/19/EU and amendments)**

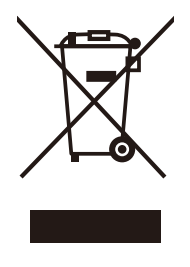

#### **Disposing of your used product: In the European Union**

EU-wide legislation as implemented in each Member State requires that used electrical and electronic products carrying the mark (left) must be disposed of separately from normal household waste. This includes monitors and electrical accessories, such as signal cables or power cords. When you dispose of such products, please follow the guidance of your local authority or ask the shop where you purchased the product, or if applicable, follow applicable legislation or agreement you may have. The mark on electrical and electronic products may only apply to the current European Union Member States.uct, or if applicable, follow applicable legislation or agreement you may have. The mark on electrical and electronic products may only apply to the current European Union Member States.

#### **Outside the European Union**

If you wish to dispose of used electrical and electronic products outside the European Union, please contact your local authority and ask for the correct method of disposal.

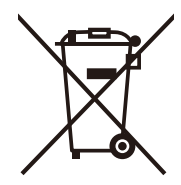

**For EU:** The crossed-out wheeled bin implies that used batteries should not be put to the general household waste! There is a separate collection system for used batteries, to allow proper treatment and recycling in accordance with legislation.

**According to Regulation (EU)2023/1542 and amendments, the battery can't be disposed improperly. The battery shall be separated to collect by local service.**

## <span id="page-81-0"></span>**About Conversion Cables Used with the AV Terminal**

Use a commercially-available video cable with a 4-contact mini jack (φ3.5 mm) at one extremity for conversion cables to connect to the AV terminal.

Check the wiring specification of the cable in advance and choose a proper cable.

 **NOTE:** \*Different wiring specifications may exist for 4-contact mini jack cables.

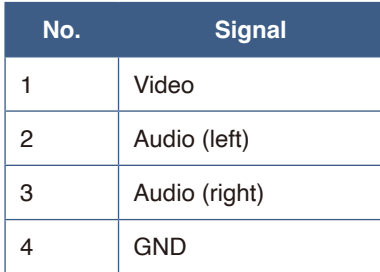

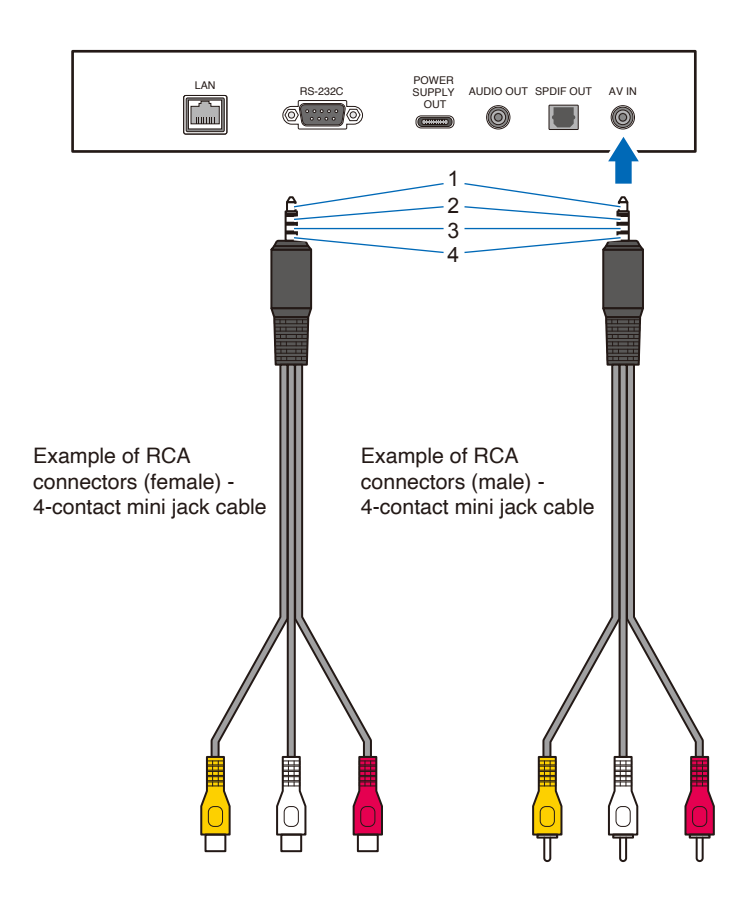

# Appendix E About Crestron Connected

This monitor can be controlled via network using equipment and application software of Crestron Electronics, Inc. This is a function to connect a system developed by Crestron Electronics, Inc. which manages and controls multiple system devices connected to the network.

For details, refer to the Crestron Electronics, Inc. website.

https://www.crestron.com/

This monitor supports "Crestron Fusion" and "Crestron XiO Cloud", and is compatible with the Crestron XiO Cloud service.

For details, refer to the Crestron Electronics, Inc. website.

https://www.crestron.com/Products/Featured-Solutions/Crestron-Fusion

https://www.crestron.com/Products/Featured-Solutions/XiO-Cloud

#### **Crestron CONTROL SYSTEM**

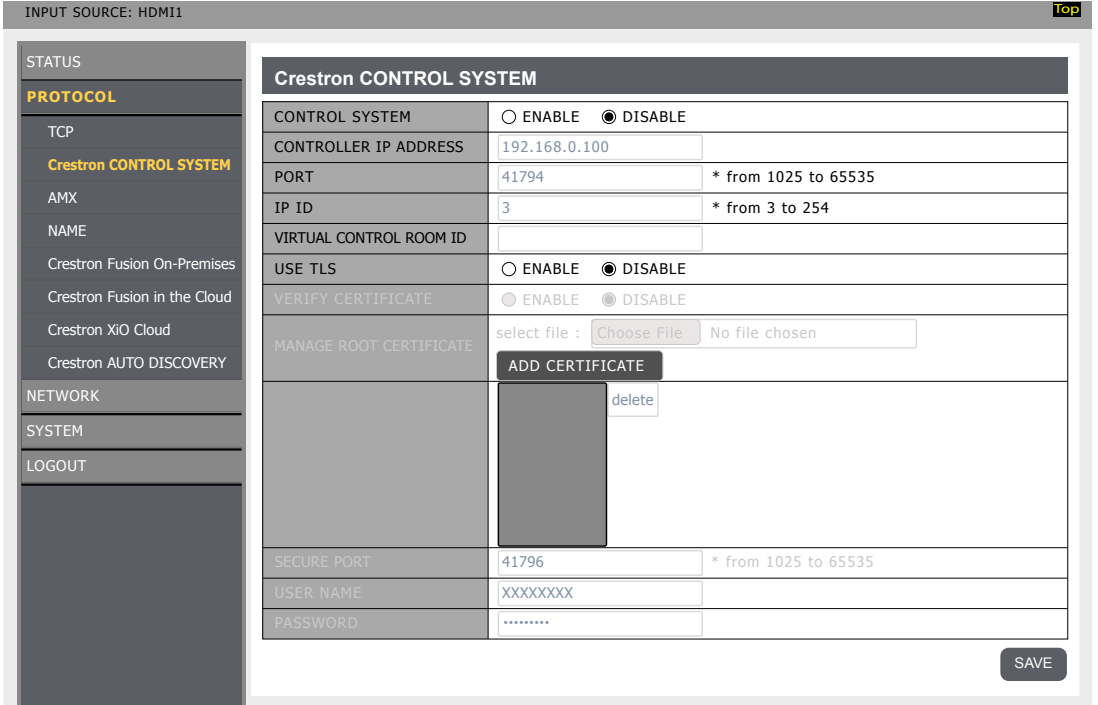

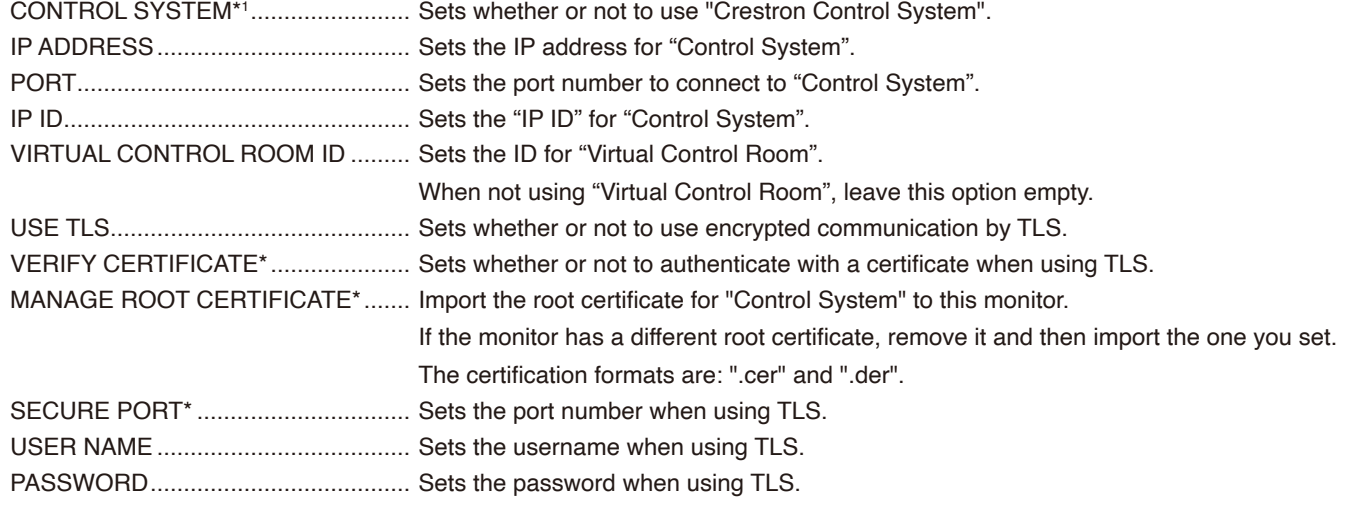

Apply the changed setting when pressing the SAVE button.

If the [Crestron Fusion On-Premises] or [Crestron Fusion in the Cloud] is set to [ENABLE], press the SAVE button to show a confirmation dialog box.

If the OK button in the dialog box is pressed, the setting for this function is saved and activated, and other functions are deactivated.

\* This option is enabled when [USE TLS] is set to [ENABLE].

### **Crestron Fusion On-Premises**

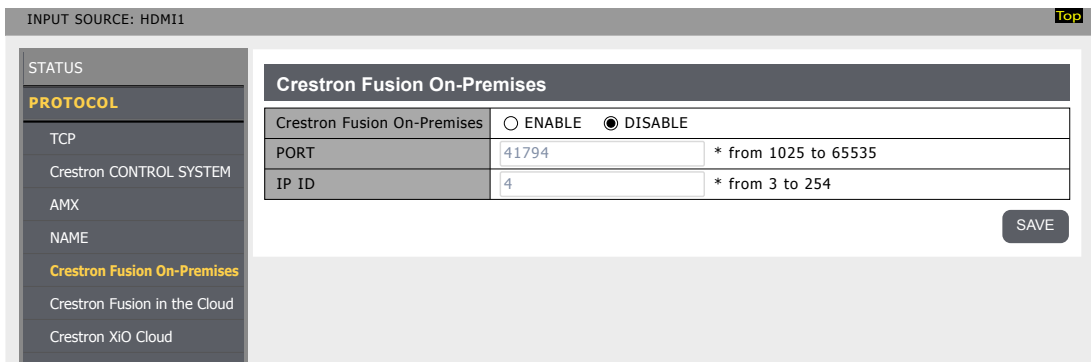

none Crestron AUTO DISCOVERY Crestron Fusion On-Premises\*<sup>1</sup> ......... Sets whether or not to use "Crestron Fusion On-Premises".

SYSTEM PORT.................................................. Sets the port number to connect to "Crestron Fusion On-Premises".

LOGOUT IP ID.................................................... Sets the "IP ID" for "Crestron Fusion On-Premises".

Apply the changed setting when pressing the SAVE button.

If the [CONTROL SYSTEM] or [Crestron Fusion in the Cloud] is set to [ENABLE], press the SAVE button to show a confirmation dialog box.

**Top**

If the OK button in the dialog box is pressed, the setting for this function is saved and activated, and other functions are deactivated.

\* This option is enabled when [USE TLS] is set to [ENABLE].

### **Crestron Fusion in the Cloud**

INPUT SOURCE: HDMI1

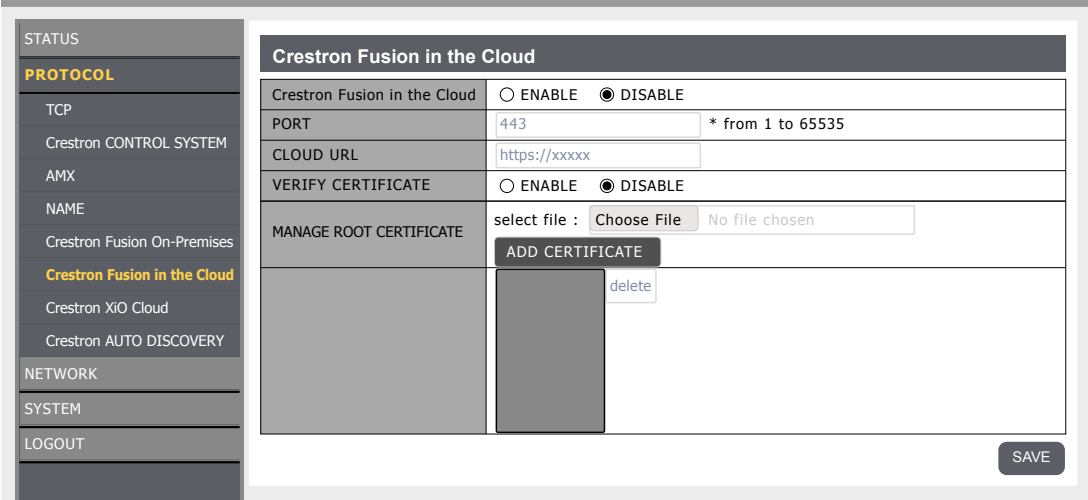

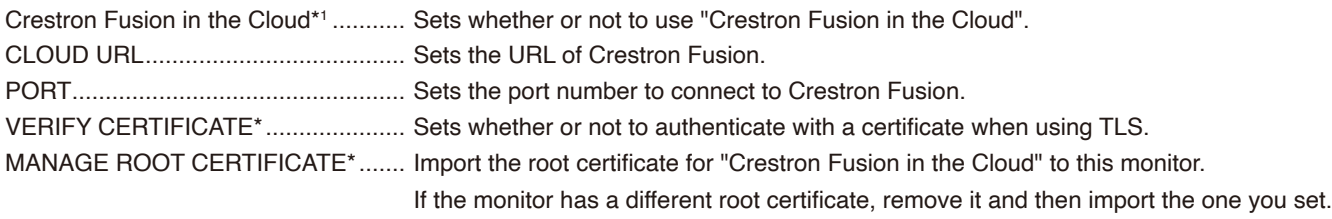

The certification formats are: ".cer" and ".der".

Apply the changed setting when pressing the SAVE button.

If the [CONTROL SYSTEM] or [Crestron Fusion On-Premises] is set to [ENABLE], press the SAVE button to show a confirmation dialog box.

If the OK button in the dialog box is pressed, the setting for this function is saved and activated, and other functions are deactivated.

\* This option is enabled when [USE TLS] is set to [ENABLE].

### **Crestron AUTO DISCOVERY**

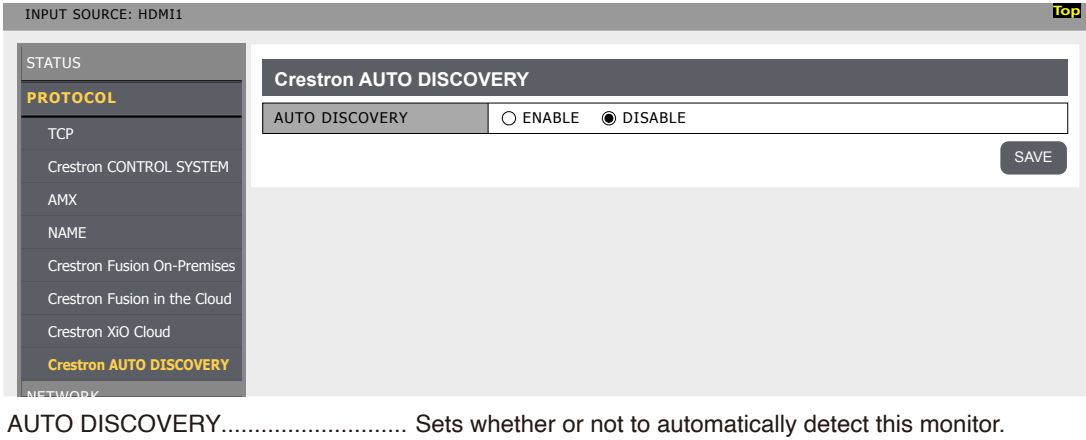

### **Crestron XiO Cloud**

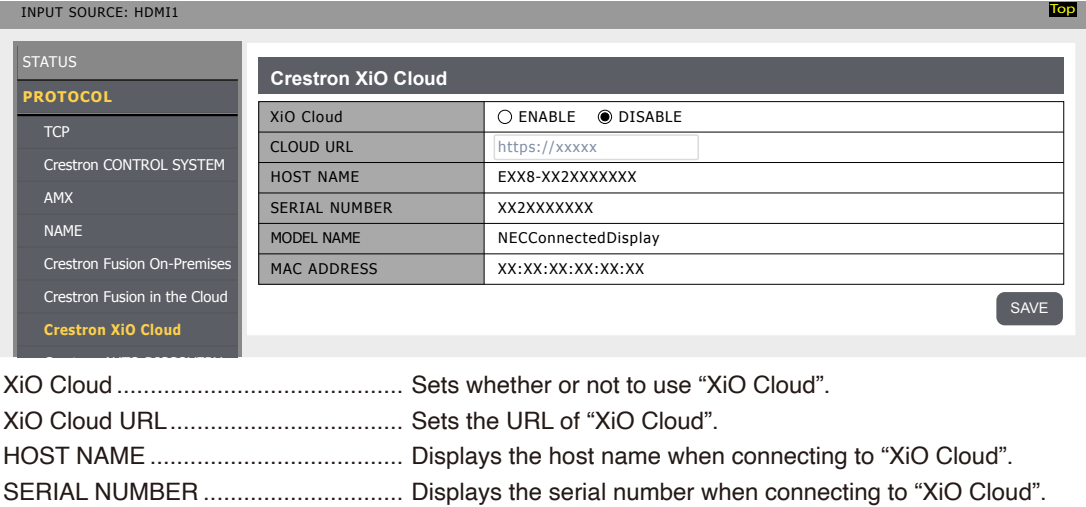

MODEL NAME ................................... Displays the model name when connecting to "XiO Cloud".

MAC ADDRESS ................................. Displays the MAC address when connecting to "XiO Cloud".

Apply the changed setting when pressing the SAVE button.

#### **Reset**

\*1: Cannot be used simultaneously. Only one of "Control System", "Crestron Fusion On-Premises" and "Crestron Fusion in the Cloud" can be set to on.